### Citrix Receiver for Linux 13

#### Mar 13, 2017

### About this release

### System requirements

### Install and set up

Customize a Receiver for Linux [installation](http://docs.citrix.com/en-us/receiver/linux/13/linux-install/linux-install-modify.html) Start [Receiver](http://docs.citrix.com/en-us/receiver/linux/13/linux-install/linux-install-start.html) for Linux Use Receiver for Linux as an [ICA-to-X](http://docs.citrix.com/en-us/receiver/linux/13/linux-install/linux-install-ica-to-x-proxy.html) proxy

### Configure Receiver for Linux

### Optimize your Receiver environment

#### Map user [devices](http://docs.citrix.com/en-us/receiver/linux/13/linux-optimize-wrapper/linux-map-wrapper.html)

[Configure](http://docs.citrix.com/en-us/receiver/linux/13/linux-optimize-wrapper/linux-usb-wrapper.html) USB support Improve performance over [low-bandwidth](http://docs.citrix.com/en-us/receiver/linux/13/linux-optimize-wrapper/linux-config-low-bandwidth.html) connections Improve multimedia [performance](http://docs.citrix.com/en-us/receiver/linux/13/linux-optimize-wrapper/linux-config-improving-multimedia.html) Optimize the [performance](http://docs.citrix.com/en-us/receiver/linux/13/linux-optimize-wrapper/linux-optimize-jpegs.html) of screen tiles

### Improve the user experience

### Set [preferences](http://docs.citrix.com/en-us/receiver/linux/13/linux-optimize-improve-perf/linux-user-experience-preferences.html) Configure ClearType font [smoothing](http://docs.citrix.com/en-us/receiver/linux/13/linux-optimize-improve-perf/linux-config-cleartype-font.html) Configure special folder [redirection](http://docs.citrix.com/en-us/receiver/linux/13/linux-optimize-improve-perf/linux-config-folder-redirection.html) Set up [server-client](http://docs.citrix.com/en-us/receiver/linux/13/linux-optimize-improve-perf/linux-config-server-client-redirect.html) content redirection Control [keyboard](http://docs.citrix.com/en-us/receiver/linux/13/linux-optimize-improve-perf/linux-optimize-keyboards.html) behavior Use [xcapture](http://docs.citrix.com/en-us/receiver/linux/13/linux-optimize-improve-perf/linux-config-xcapture.html) Secure Receiver communciation

[Connect](http://docs.citrix.com/en-us/receiver/linux/13/linux-secure-wrapper/linux-secure-proxy-server.html) through a proxy server Connect with the Secure [Gateway](http://docs.citrix.com/en-us/receiver/linux/13/linux-secure-wrapper/linux-secure-connect-secure-gateway-ssl-relay.html) or Citrix Secure Sockets Layer Relay Enable smart card [support](http://docs.citrix.com/en-us/receiver/linux/13/linux-secure-wrapper/linux-secure-enable-smart-card.html) Connect through [NetScaler](http://docs.citrix.com/en-us/receiver/linux/13/linux-secure-wrapper/linux-secure-netscaler-gateway.html) Gateway

### Troubleshoot Receiver for Linux

https://docs.citrix.com 
<br> **Center 1999-2017 Citrix Systems, Inc. All rights reserved. p.1** 

[Connection](http://docs.citrix.com/en-us/receiver/linux/13/linux-troubleshooting-wrapper/linux-troubleshooting-known-issues-connection.html) issues

[Display](http://docs.citrix.com/en-us/receiver/linux/13/linux-troubleshooting-wrapper/linux-troubleshooting-known-issues-display.html) issues

[Browser](http://docs.citrix.com/en-us/receiver/linux/13/linux-troubleshooting-wrapper/linux-troubleshooting-known-issues-browser.html) issues

[Other](http://docs.citrix.com/en-us/receiver/linux/13/linux-troubleshooting-wrapper/linux-troubleshooting-known-issues-other.html) issues

Common error [messages](http://docs.citrix.com/en-us/receiver/linux/13/linux-troubleshooting-wrapper/linux-troubleshooting-error-messages.html)

Command-line parameters

## About this release

#### Nov 11, 2013

Citrix Receiver for Linux is an easy-to-install software client that lets you access your desktops, applications, and data easily and securely from many types of Linux devices. Working with a Citrix-enabled IT infrastructure, Receiver gives you the mobility, convenience, and freedom you need to get your work done.

#### What's new

The following new features are available in this release:

**Support for XenDesktop 7 features** - Receiver supports many of the new features and enhancements in XenDesktop 7, including Windows Media client-side content fetching, HDX 3D Pro, HDX RealTime webcam compression, Serverrendered Rich Graphics, and IPv6 support.

Note: Link-local network addresses are not supported in IPv6 environments. You must have at least one global or uniquelocal address assigned to your network interface.

- **VDI-in-a-Box support** You can use Receiver to connect to virtual desktops created with Citrix VDI-in-a-Box.
- **Self-service UI** A new graphical user interface (UI), like that in other Citrix Receivers, replaces the configuration manager, wfcmgr. After they are set up with an account, users can subscribe to desktops and applications, and then start them.
- **Deprecated and removed utilities** The pnabrowse command-line utility is deprecated in favor of the new storebrowse command-line utility. The icabrowse and wfcmgr utilities have been removed.
- **StoreFront support** You can now connect to StoreFront stores as well as Citrix XenApp sites (also known as Program Neighborhood Agent sites).
- **UDP audio support** Most audio features are transported using the ICA stream and are secured in the same way as other ICA traffic. User Datagram Protocol (UDP) Audio uses a separate, unsecured, transport mechanism, but is more consistent when the network is busy. UDP Audio is primarily designed for Voice over IP (VoIP) connections and requires that audio traffic is of medium quality (that is Speex wideband) and unencrypted.
- **Packaging** An armhf (hard float) Debian package and tarball are now included in the download packages. In addition, the Debian package for Intel systems uses multiarch (a Debian feature) for installations on 32- and 64-bit systems. 32 bit binaries are also available in RPM packages.
- **System Flow Control** Video display has been enhanced on low-performance user devices that connect to highperformance servers. In such setups, System Flow Control prevents sessions becoming uncontrollable and unusable.
- **Localization** Receiver is now available in German, Spanish, French, Japanese, and Simplified Chinese.
- **Keyboard improvements** You can now specify which local key combination (Ctrl+Alt+End or Ctrl+Alt+Enter) generates the Ctrl+Alt+Delete combination on a remote Windows desktop. In addition, a new option supports Croatian keyboard layouts.
- **Deferred XSync** While one frame is still on screen, Receiver can now decode tiles for the next frame. This provides a performance improvement compared with previous releases, in which Receiver waited for a frame to finish being displayed before decoding the next frame.
- **Audio and webcam playback improvements** Various changes are implemented that conserve CPU cycles and reduce latency.
- **Audio settings** Several new audio settings are now available in module.ini.

#### Issues fixed in this [release](http://docs.citrix.com/en-us/receiver/linux/13/receiver-for-linux-13-x-fixed-issues.html#par_richtext_6cb7)

#### Known issues

#### **Installation issues**

libxerces-c 3.1 is a required component for this release. However, it is not available in some Linux distributions that use RPM packaging. If this component is missing in your distribution, locate it on a suitable website and add it to your Linux system installation. [#384324]

For platforms that cannot meet the libxerces or libwebkitgtk system requirement (or both requirements), you can install Receiver using the tarball package, or force the installation of the Debian or RPM packages, and use the browser-based Receiver for Web to launch connections. For example, you cannot install the RPM package on CentOS systems because it requires libwebkitgtk-1.0.so.0, which is not available in those environments. To work around this issue, install the package with --nodeps or --force, or use the Tarball package instead. Then launch a browser and enter the URL to your Receiver for Web store. [#426176]

You can use the RPM package to install Receiver on the 32-bit version of OpenSUSE 13.1, but it fails at runtime. To work around this issue, download and install the following RPM package first, and repeat the installation: ftp://rpmfind.net/linux/opensuse/factory/repo/oss/suse/i586/libpng12-0-1.2.50-7.3.i586.rpm. [#429879]

After installing Receiver from the 64-bit RPM package in a 64-bit Fedora 19.1 environment, you must perform additional steps before using pnabrowse or the client engine, wfica, to launch connections. (These steps do fix storebrowse and selfservice, which cannot be made to function due to limitations in the version of curl in this environment.) To work around this issue:

- 1. Install the 32-bit libpng12 package using the following command: yum install libpng12.i686
- 2. To minimize the number of audio errors, install the 32-bit ALSA plug-in using the following command: yum install alsa-plugins-pulseaudio.i686
- 3. To minimize the number of GtK errors, install the following packages using the following commands: yum install adwaita-gtk2-theme.i686 yum install PackageKit-gtk3-module.i686 yum install libcanberra-gtk2.i686
- 4. To allow connections to be started from Firefox, install the plug-in nspluginwrapper.i686 and register it with the web browser using the following commands: yum install nspluginwrapper.i686 mozilla-plugin-config

[#429886]

#### **General issues**

The self-service user interface and associated StoreFront components (Authentication Manager and the Service Record daemon) are not supported on Fedora because of library incompatibilities. Receiver installs without errors but does not work after installation. To work around this issue, start Receiver through Web Interface (a legacy component) or Web Receiver. [#419662]

Some media types only play on the user device if the appropriate codec is available on the server even though GStreamer should be able to connect directly to the source of the media and play it using the decoders on the device. There is no workaround for this issue. [#339394]

On Ubuntu 12.04 with the Gnome 3 desktop, notification area icons for published applications do not integrate with the native desktop. Instead, they appear in a separate notification area window. There is no workaround for this issue.

https://docs.citrix.com **© 1999-2017 Citrix Systems, Inc. All rights reserved.** p.4

#### [#395140]

Linux users cannot use their email addresses to set up StoreFront stores. Users should instead add the URL of the required stores using the Accounts page of the Preferences dialog box. You can alternatively provide a provisioning file with account information that is used to create a new account. [#395394]

Client-to-server content redirection (dropping published content on to a desktop icon) does not work with the self-service user interface. There is no workaround for this issue. [#403739]

Proxy support for the selfservice and storebrowse commands is not available by default. To use a proxy server with a StoreFront server, set the http\_proxy environment variable before starting either command. Use the following format for the environment variable [#403729]:

#### <server\_name>.<domain>[:<port>]

If you configure a webcam frame rate that is not supported by the webcam, it defaults to a different value, which might be higher than expected. [414576]

If window decorations are not present in the desktop environment (for example, in the LXDE environment with decorations disabled), you might not be able to close self-service dialog boxes. [#416689]

If, while logging on to Receiver, you enter your credentials after a delay of about five minutes, the self-service user interface (UI) does not display your applications. To work around this issue, select Refresh Apps from the drop-down menu in the UI and re-enter your credentials. [#417564]

The Security-Enhanced Linux (SELinux) security module in RedHat Fedora can affect the operation of the Client Drive Mapping and USB Redirection features (on both XenApp and XenDesktop). If you require either or both of these features, disable SELinux before configuring them on the server. [#413554]

The HDX MediaStream Flash Redirection feature has not been tested on the ARM hard float (armhf) platform because, in this release, Receiver does not work with Flash plugins on that platform. [#414253]

If, in Receiver, you set a non-default resolution for a webcam, it does not stream video the first time you use it with Citrix GoToMeeting. The webcam appears to be active and gst read is running, but no image is displayed. To work around this issue, stop and restart the webcam in GoToMeeting. [#414878]

An administrator who shadows a user's session might notice display errors if their screen is smaller than that of the user device. For example, scrollbars might not fit on to the administrator's screen, and regions of the user's screen might be inaccessible. There is no workaround for this issue. In addition, resizing the shadowed session from the administrator's machine can black out the session on the user device. To work around this issue, click the Restore button in the session window on the administrator's machine (not the user device). [#418672, #418690]

If many applications or desktops are subscribed to, the self-service user interface (UI) includes a scrollbar. This disappears (as expected) when the UI is resized to show all of the application and desktop icons. However, the scrollbar is not redisplayed when the UI is then reduced in size. This issue has been observed only on Ubuntu 13.04. To work around it, click the Refresh menu option, repeat the resizing operation a few times, or stop and restart Receiver. [#422520]

Resuming audio playback might be noisy. The noise is present only when the audio is paused and then restarted, not when it is first played. This has been observed with XenDesktop connections involving the Remote PC Access feature. There is no workaround for this issue. [#308772]

When you enter an HTTPS store address in the self-service user interface (UI), the following error message is displayed if no

https://docs.citrix.com © 1999-2017 Citrix Systems, Inc. All rights reserved. p.5

certificate is present: "Your account cannot be added using this server address. Make sure you entered it correctly". This error is displayed if the address is correct but no certificate is present. To work around this issue, install a certificate. [#423757, #424674]

You can apply a XenDesktop policy to raise the maximum frame rate in Receiver sessions above 30 frames per second (FPS). However, this value is not honored and the frame rate in the sessions never exceeds this value because it is limited by the flow control feature. This issue has been observed in XenDesktop 7 and 7.1. To work around this issue, disable flow control. [#423950]

To switch accounts (and access desktops and applications from a different store), you use the Accounts menu in the selfservice user interface. This may not be obvious to users. [#424027]

If you use storebrowse in multiple locales that are not encoded as UTF-8, some of the text in the logon dialog box might be corrupt. For example, in a Spanish locale there is no text on the Log on button. To work around this issue, switch to a UTF-8 locale (for example, by creating a wrapper script around storebrowse, and the Service Record and Authentication Manager daemon executables). [#424052]

You cannot disconnect or log off virtual desktops from Connection Center. The Disconnect button is unavailable and the Log off button does not work. To work around this issue, disconnect or log off from the desktop session, not Connection Center. This issue is not observed with virtual applications. [#424847]

When storebrowse is used to start a session to a virtual desktop in a group in which all desktops are turned off, an exit status value of 255 EXEC\_FAILED is displayed (sometimes after a delay), indicating that the start has failed. However, instead of failing, the desktop is in fact starting or registering and will be available soon. To work around this issue, advise users who encounter it to try starting the desktop again, or ensure any startup script does likewise. [#425076, #425103]

With some versions of XenApp or XenDesktop, after starting a desktop or application, you cannot check the server name used for a connection because no server is listed in Connection Center. To work around this issue, click Properties. The server name is displayed in the Properties dialog. [#417114]

The first time a connection is made, you may notice a delay that varies significantly depending on the network. A connection using 3G will likely be slower than a connection using ADSL. [#423663]

The openssl tool c\_rehash is used to import and hash root certificates that are used to secure communications with StoreFront. Some versions of c\_rehash do not correctly handle certificates that contain MS-DOS-style line endings. If the output from c\_rehash does not generate symbolic links for your certificate, you might need to convert the line endings to UNIX format. You can do this using the following tr command line:

tr -d '\r' < root certificate name.pem > new root certificate name.pem Then, run the c\_rehash script against the new root certificate created from this command. [#425775]

On Debian platforms, the ctxusbd daemon does not restart when the system restarts, causing USB redirection to fail. This is because the init script, /etc/init.d/ctxusbd, contains a variable, ###INIT\_UDEV###, which should expand to udev. To work around this issue, edit /etc/init.d/ctxusbd as follows. You must have root permissions to do so:

sed -ie 's,###INIT\_UDEV###,udev,g' /etc/init.d/ctxusbd Then, manually rerun insserv (again, with root permissions):

/sbin/insserv /etc/init.d/ctxusbd

This issue has only been observed on Debian platforms. [#425810]

When connecting to Program Neighborhood Agent sites, absent or expired certificates might cause the Receiver user interface to flash, prompt the user repeatedly for credentials, or consume high CPU. To work around this issue, Citrix recommends installing your certificates properly and maintaining them regularly. The issue is not observed when connecting to StoreFront sites. [#425848]

Icons in the self-service user interface might not be displayed when new users search for applications or desktops. To work around this issue, click Refresh Apps. [#426364]

When using pnabrowse to connect to an HTTPS-secured Program Neighborhood Agent site on some Microsoft Server 2012 servers in armhf (hard float) environments, a generic error message is displayed and the connection fails. This issue is not fully defined but might be because the servers have a FQDN ending in .local, or because the key size specified in the Public Key field of the certificate on the servers is 2048 Bits not 1024 Bits. This issue does not occur with storebrowse and has only been observed in armhf environments. [#426420]

If you log off from Receiver (by clicking Log Off in the self-service user interface) but then try to connect to a desktop or application, and cancel when prompted for your credentials, the message "Cannot process request" is displayed. You can ignore the message. You were successfully logged off. [#426424]

A segmentation fault occurs, and Receiver fails, when you use the self-service user interface for the first time to connect to a Program Neighborhood Agent site, click Cancel in the logon dialog box, click Refresh Apps, and close the Receiver window. There is no workaround for this issue. [#426625]

Multiple processes that call data store or load procedures at the same time can lead to data loss in files that are in memory (for example, StoreCache.xml). The last change to a given file is preserved; earlier changes are lost. There is no danger of file corruption. [#426692]

If you remove and then add a store, the Accounts page of the Preferences dialog box does not show the new store until you close and reopen the dialog box. [#426735]

With the Reconnect apps and desktops preference set to When I start or refresh apps and with a connection to a desktop or application in progress, selecting Refresh Apps from the Receiver menu makes the user interface unresponsive until the connection is established. [#426761]

No error message is displayed when you try to add a store or gateway that is already listed in Receiver. There is no workaround for this issue, but no duplicate entries are created and the existing store or gateway continues to function correctly. [#427379]

In the Japanese and Simplified Chinese versions of Receiver, keyboard shortcuts do not work in some dialog boxes. [#425275, #425278, #425281, #425332]

In the German, French, and Spanish versions of Receiver running on the Ubuntu platform, keyboard shortcuts are not visible in some dialog boxes but they are functional. [#425282, #425285, #425289, #425294, #425339]

In the German version of Receiver, duplicate keyboard shortcuts are present in some dialog boxes. [#425284, #425338]

Menus in published applications disappear when they are clicked. This has been observed with maximized application windows in GNOME 3 desktop environments on Ubuntu 12.04 but not in Unity environments on Ubuntu 12.04.3. [#429686]

Caution: A limitation in Windows means that the volume level of audio is maximized when a session automatically reconnects after a network outage. There is no workaround for this issue. [#430160] Receiver preferences only affect new or reconnected sessions, not disconnected ones. For example, you can start Citrix

GoToMeeting from a virtual desktop and then disconnect from the desktop session (but not GoToMeeting). You can then select Use my microphone and webcam on the Mic & Webcam page of the Preferences dialog box, but this does not start the webcam in the GoToMeeting session. To work around this issue, close and restart the affected session (in the example, this is the GoToMeeting session). [#430692]

If selfservice is run from a terminal, and the terminal is closed before selfservice is, the standard quit signal is sent to all foreground processes hosted by the terminal. Other Linux Receiver processes such as the Service Record and Authentication Manager daemons do not ignore this signal but selfservice does. This can make selfservice unresponsive because the processes on which it relies are terminated. To work around this issue, start the daemons using storebrowse in one window, and then, in a second window, run selfservice. This lets you close the terminal window running selfservice but the daemons continue to operate in the background, and the user interface remains responsive. [#430697]

## System requirements

#### Nov 22, 2013

This topic describes the system and user requirements for installing Receiver for Linux.

#### Devices

- Linux kernel version 2.6.29 or later, with glibc 2.11.3 or later, gtk 2.20.1 or later, libcap1 or libcap2, and udev support.
- For the self-service user interface (UI):
	- **.** libwebkit or libwebkit qtk 1.0
	- $\bullet$  libxml2 2.7.8
	- libxerces-c 3.1
	- libcurl 7.21.0 (compiled with OpenSSL support)
- LibPCSCLite 1.5.6
- ALSA (libasound2), Speex, and Vorbis codec libraries.
- At least 20 MB of free disk space for the installed version of Receiver and at least 40 MB if you expand the installation package on the disk. You can check the available disk space by typing the following command in a terminal window: df -k
- At least 1 GB RAM for system-on-a-chip (SoC) devices that use HDX MediaStream Flash Redirection.
- Virtual memory must be enabled. This increases the virtual memory limit available for Flash to work with.
- 256 color video display or higher.
- TCP/IP networking.

#### **64-bit systems**

The device requirements listed in this topic apply to 32-bit and 64-bit systems. Receiver for Linux is a 32-bit program, and requires 32-bit libraries in the system to operate. You can use the 64-bit package to install the 32-bit version of Receiver on 64-bit systems, but suitable 32-bit system libraries must be available. If they are not, Receiver either does not install or does not function correctly.

Important: Most of the required system libraries are available on all distributions except for those needed for the selfservice UI. To ensure this is displayed and functions correctly, Citrix recommends using the Receiver for Web. The libwebkit, libcurl, libxml and libxerces-c libraries are required to use the self-service UI. If these are not available, the .rpm and .deb packages do not install. For this reason, if you plan to make connections through the Receiver for Web, Citrix recommends installing Receiver from the .tar.gz package.

Tip: Even if libwebkit is not available, you can still run configmgr and conncenter (Connection Center) on a 64-bit system if the 32-bit version of libxerces-c is present. This can be helpful when using Web Receiver to launch wfica. **H.264**

For x86 devices, processor speeds of at least 1.6 GHz display single-monitor sessions well at typical resolutions (for example, 1280 x 1024). If you use the HDX 3D Pro feature, a native hardware accelerated graphics driver and a minimum processor speed of 2GHz are required.

For ARM devices, a hardware H.264 decoder is required for both general H.264 support and HDX 3D Pro. Performance also benefits from faster processor clock speeds.

#### **HDX MediaStream Flash Redirection**

For all HDX MediaStream Flash Redirection requirements, see [CTX134786](http://support.citrix.com/article/CTX134786).

https://docs.citrix.com **© 1999-2017 Citrix Systems, Inc. All rights reserved.** p.9

The version of the Adobe Flash plug-in running on the user device must be either the same as or later than the version running on the XenApp or XenDesktop server to support client-side rendering. If this is not the case, only server-side rendering is available.

Citrix recommends always upgrading to the latest version of the plug-in to obtain the latest functionality and securityrelated fixes.

#### **HDX RealTime Webcam Video Compression**

HDX RealTime Webcam Video Compression requires:

- A Video4Linux compatible Webcam
- GStreamer 0.10.25 or later

#### **HDX MediaStream Windows Media Redirection**

HDX MediaStream Windows Media Redirection requires:

GStreamer 0.10.15 or later

Note: You can download GStreamer from <http://gstreamer.freedesktop.org>. Use of certain codecs may require a license from the manufacturer of that technology. You should consult with your corporate legal department to determine if the codecs you plan to use require additional licenses.

#### **Phillips SpeechMike**

If you plan to use Philips SpeechMike devices with Receiver, you may need to install the relevant drivers on the user device. Go to the Philips web site for information and software downloads.

#### **Availability of Receiver for Linux 13.0 features**

Some of the features and functionality of Receiver are available only when connecting to newer versions of XenApp and XenDesktop and may also require the latest hotfixes for those products.

#### User requirements

Although you do not need to log on as a privileged (root) user to install the Citrix Receiver for Linux, USB support is enabled only if you are logged on as a privileged user when installing and configuring Receiver. Installations performed by nonprivileged users will, however, enable users to access published resources using either StoreFront through one of the supported browsers or using Receiver's native user interface.

#### Check whether your device meets the system requirements

Citrix provides a script, hdxcheck.sh, as part of the Receiver installation package that checks whether your device meets all of the system requirements that let it benefit from all of the functionality in Receiver for Linux. The script is located in the Utilities directory of the installation package.

#### **To run the hdxcheck.sh script**

- 1. Open a terminal window.
- 2. Type cd \$ICAROOT/util and press ENTER to navigate to the Utilities directory of the installation package.
- 3. Type sh hdxcheck.sh to run the script.

## Install and set up

#### Apr 30, 2015

The following packages are available for Receiver for Linux:

- **Debian (.deb file)**:
	- x86 32-bit and 64-bit packages (containing 32-bit binaries) are available
	- ARM 32-bit packages for armel and armhf platforms are available
- **RPM Package Manager (.rpm file)**:
	- x86 32-bit and 64-bit packages (containing 32-bit binaries) are available
- **Tarball (.tar.gz file)**:
	- x86 and ARM 32-bit binaries in a tarball package are available for x86, armel, and armhf platforms

If your distribution allows, install Receiver from the RPM or Debian package. These are generally easier to use because they automatically install any required packages. If you want to control the installation location, install Receiver from the tarball package.

Access the packages from the Downloads section of the Citrix website [\(Receiver](http://www.citrix.com/downloads/citrix-receiver/legacy-receiver-for-linux/receiver-for-linux-130.html) for Linux 13.0).

Tip: If you are installing Receiver from the Debian package on Ubuntu, you may find it convenient to open them in the Ubuntu Software Centre.

Important: Connecting from 64-bit user devices running the self-service user interface or storebrowse to StoreFront servers may cause issues that affect the user experience adversely. See About this [release](http://docs.citrix.com/en-us/receiver/linux/13/linux-intro-wrapper.html) for more information, including workarounds, for specific issues. If you experience any of these, Citrix recommends using Receiver for Web instead of StoreFront to launch connections.

To install Receiver for Linux from a Debian package

In the following instructions, replace packagename with the name of the package that you are installing.

Tip: This procedure uses a command line. Instead, you may find it more convenient to install the package simply by doubleclicking the downloaded .deb package in a file browser. This typically starts a package manager that downloads any missing required software. If no package manager is available, Citrix recommends gdebi, a command-line tool that performs this function.

- 1. Log on as a privileged (root) user.
- 2. Open a terminal window.
- 3. Run the installation by typing dpkg -i packagename.deb.
- 4. Install any missing dependencies by typing sudo apt-get -f install.
- 5. Install the USB support package using the same run command.

To install Receiver for Linux from an RPM package

In the following instructions, replace packagename with the name of the package that you are installing.

Tip: RPM Package Manager does not install any missing required software. To download and install this, Citrix recommends using zypper install <file name> at a command line on OpenSUSE or yum on Fedora.

- 1. Log on as a privileged (root) user.
- 2. Open a terminal window.
- 3. Run the installation by typing rpm -i packagename.rpm.
- 4. Install the USB support package using the same run command.

To install Receiver for Linux from a tarball package

- 1. Open a terminal window.
- 2. Uncompress the .tar.gz file and extract the contents into an empty directory. For example, for Linux platforms, type: tar xvfz packagename.tar.gz.
- 3. Type ./setupwfc and press Enter to run the setup program.
- 4. Accept the default of 1 (to install the Receiver) and press Enter.
- 5. Type the path and name of the required installation directory (and press Enter) or press Enter to install in the default location.

The default directory for privileged (root) user installations is /opt/Citrix/ICAClient.

The default directory for non-privileged-user installations is \$HOME/ICAClient/platform. platform is a system-generated identifier for the installed operating system. For example, \$HOME/ICAClient/linuxx86 for the Linux/x86 platform).

Note: If you specify a non-default location, set it in \$ICAROOT in \$HOME/.profile or \$HOME/.bash\_profile.

- 6. When prompted to proceed, type y and press Enter.
- 7. You can choose whether to integrate Receiver into your desktop environment. The installation creates a menu option from which users can start Receiver. Type y at the prompt to enable the integration. Note: To ensure the integration performs well when Receiver is installed in a non-default location, set the location in \$ICAROOT in \$HOME/.profile or \$HOME/.bash\_profile.
- 8. If you have previously installed GStreamer, you can choose whether to integrate GStreamer with Receiver and so provide support for HDX Mediastream Multimedia Acceleration. To integrate Receiver with GStreamer, type y at the prompt.
- 9. If you are logged on as a privileged user (root), then you can choose to install USB support for XenDesktop and XenApp published VDI applications. Type y at the prompt to install USB support. Note: If you are not logged on as a privileged user (root), then the following warning is displayed: USB support cannot be installed by non-root users. Run the installer as root to access this install option.
- 10. When the installation is complete, the main installation menu appears again. To exit from the setup program, type 3 and press Enter.

#### To uninstall Citrix Receiver for Linux

This procedure has been tested with the tarball package. Remove the RPM and Debian packages using your operating system's standard tools.

- 1. Run the setup program by typing /opt/Citrix/ICAClient/setupwfc and press Enter.
- 2. To remove the client, type 2 and press Enter.

Note: To uninstall the Citrix Receiver for Linux you must be logged in as the same user who performed installation.

# Customize a Receiver for Linux installation

#### Nov 04, 2013

You can customize Receiver configuration before installation by modifying the contents of the Receiver package and then repackaging the files. Your changes will be included in every Receiver installed using the modified package.

Important: Connecting from 64-bit user devices running the self-service user interface or storebrowse to StoreFront servers may cause issues that affect the user experience adversely. See the topic — About this release

in eDocs for more information, including workarounds, for specific issues. If you experience any of these, Citrix recommends using Receiver for Web instead of StoreFront to launch connections.

To customize a Receiver for Linux installation

- 1. Expand the Receiver package file into an empty directory. The package file is called platform.major.minor.release.build.tar.gz (for example, linuxx86.13.0.0.nnnnnn.tar.gz for the Linux/x86 platform).
- 2. Make the required changes to the Receiver package. For example, you might add a new SSL root certificate to the package if you want to use a certificate from a Certificate Authority that is not part of the standard Receiver installation. To add a new SSL root certificate to the package, see the topic

— Install root certificates on user devices

in eDocs. For more information on built-in certificates, see the topic

— Configure and enable SSL and TLS in eDocs.

- 3. Open the PkgID file.
- 4. Add the following line to indicate that the package was modified: MODIFIED=traceinfo where traceinfo is information indicating who made the change and when. The exact format of this information is not important.
- 5. Save and close the file.
- 6. Open the package file list, platform/platform.psf (for example, linuxx86/linuxx86.psf for the Linux/x86 platform).
- 7. Update the package file list to reflect the changes you made to the package. If you do not update this file, errors may occur when installing your new package. Changes could include updating the size of any files you modified, or adding new lines for any files you added to the package. The columns in the package file list are:
	- File type
	- Relative path
	- Sub-package (which should always be set to cor)
	- Permissions
	- Owner
	- Group
	- $\bullet$  Size
- 8. Save and close the file.
- 9. Use the tar command to rebuild Receiver package file, for example: tar czf ../newpackage.tar.gz \* where newpackage is the name of the new Receiver package file.

### Start Receiver for Linux

#### Jul 15, 2013

You can start Receiver either at a terminal prompt or from one of the supported desktop environments.

If Receiver was not installed in the default installation directory, ensure that the environment variable ICAROOT is set to point to the actual installation directory.

To start Receiver at a terminal prompt

At the terminal prompt, type /opt/Citrix/ICAClient/selfservice and press Enter (where /opt/Citrix/ICAClient is the directory in which you installed Receiver).

#### To start Receiver from the Linux desktop

You can start Receiver from a desktop environment for Linux by navigating to it using a file manager.

On some desktops, you can also start Receiver from a menu. Receiver is located in different menus depending on your Linux distribution.

## Use Receiver for Linux as an ICA-to-X proxy

#### Nov 03, 2013

You can use a workstation running Receiver as a server and redirect the output to another X11-capable device. You may want to do this to deliver Microsoft Windows applications to X terminals or to UNIX workstations for which Receiver is not available. Note that the Receiver software is available for many X devices, and installing the software on these devices is the preferred solution in these cases. Running the Receiver in this way, as an ICA-to-X proxy, is also referred to as serverside ICA.

When you run Receiver, you can think of it as an ICA-to-X11 converter that directs the X11 output to your local Linux desktop. However, you can redirect the output to another X11 display. This means that you can run multiple copies of Receiver simultaneously on one system with each sending its output to a different device.

This graphic shows a system with Receiver for Linux set up as an ICA-to-X proxy.

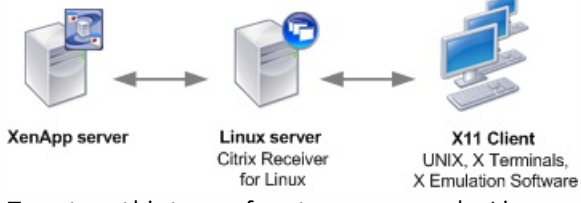

To set up this type of system, you need a Linux server to act as the ICA-to-X11 proxy:

- If you have X terminals already, you can run Receiver on the Linux server that usually supplies the X applications to the X terminals
- If you want to deploy UNIX workstations for which Receiver is not available, you need an extra server to act as the proxy. This can be a PC running Linux

#### Supported features

Applications are supplied to the final device using X11, using the capabilities of the ICA protocol. By default, you can use drive mapping only to access the drives on the proxy. This is not a problem if you are using X terminals (which usually do not have local drives). If you are delivering applications to other UNIX workstations, you can either:

- NFS mount the local UNIX workstation on the workstation acting as the proxy, then point a client drive map at the NFS mount point on the proxy.
- Use an NFS-to-SMB proxy such as SAMBA, or an NFS client on the server such as Microsoft Services for UNIX.

Some features are not passed to the final device:

- Audio will not be delivered to the X11 device, even if the server acting as a proxy supports audio.
- Client printers are not passed through to the X11 device. You need to access the UNIX printer from the server manually using LPD printing, or use a network printer.

To start Receiver with server-side ICA from an X terminal or a UNIX workstation

- 1. Use ssh or telnet to connect to the device acting as the proxy.
- 2. In a shell on the proxy device, set the DISPLAYenvironment variable to the local device. For example, in a C shell, type: setenv DISPLAY <local:0>

Note: If you use the command ssh -X to connect to the device acting as the proxy, you do not need to set the DISPLAY

environment variable.

- 3. At a command prompt on the local device, type xhost <proxy server name>
- 4. If Receiver is not installed in the default installation directory, ensure that the environment variable ICAROOT is set to point to the actual installation directory.
- 5. Locate the directory where Receiver is installed. At a command prompt, type selfservice &

# Configure Receiver for Linux

#### Apr 30, 2015

Receiver provides users with secure, self-service access to virtual desktops and applications, and on-demand access to Windows, web, and Software as a Service (SaaS) applications. Citrix StoreFront or legacy webpages created with Web Interface manage the user access.

To connect to resources using the Receiver UI

The Receiver home page displays virtual desktops and applications that are available to users based on their account settings (that is, the server they connect to) and settings configured by Citrix XenDesktop or Citrix XenApp administrators. Using the Preferences > Accounts page, users can perform that configuration themselves by entering the URL of a StoreFront server or, if email-based account discovery is configured, by entering their email address.

Tip: If the same name is used for multiple stores on the StoreFront server, the Accounts page will make the stores appear identical. To avoid confusing users this way, administrators should use unique store names when configuring the store. The store URL is also displayed and uniquely identifies stores with the same name.

After connecting to a store, users can search for desktops and applications or browse them by clicking + (the plus sign) on the Receiver home page. Clicking a desktop or application icon moves the resource to the home page, from where users can start it with another click. A connection is created when they do so.

Important: Connecting from 64-bit user devices running the self-service user interface or storebrowse to StoreFront servers may cause issues that affect the user experience adversely. See About this [release](http://docs.citrix.com/en-us/receiver/linux/13/linux-intro-wrapper.html) for more information, including workarounds, for specific issues. If you experience any of these, Citrix recommends using Receiver for Web instead of StoreFront to launch connections.

#### Configure connection settings

You can configure a number of default settings for connections between Receiver and XenApp and XenDesktop servers. You can also change those settings for individual connections, if required.

Connect to resources from a command line or browser

You create connections to servers when you click on a desktop or application icon on the Receiver home page. In addition, you can open connections from a command line or from a web browser.

#### **To create a connection to a Program Neighborhood or StoreFront server using a command line**

As a prerequisite, ensure the store is available on the server. If necessary, add it using the following command: ./util/storebrowse –addstore <store URL>

- 1. Obtain the unique ID of the desktop or application that you want to connect to. This is the first quoted string on a line acquired in one of the following commands:
	- List all of the desktops and applications on the server: ./util/storebrowse -E <store URL>
	- List the desktops and applications that you have subscribed to: ./util/storebrowse -S <store URL>
- 2. Run the following command to start the desktop or application: ./util/storebrowse –L <desktop or application ID> <store URL>

If you cannot connect to a server, your administrator may need to change the server location or SOCKS proxy details. See

#### [Connect](http://docs.citrix.com/en-us/receiver/linux/13/linux-secure-wrapper/linux-secure-proxy-server.html) through a proxy server for details.

#### **To create a connection from a web browser**

If you are configuring Mozilla, Netscape, or Chrome, connection configuration is normally carried out automatically during installation.

If you need to set up .mailcap and MIME files for Firefox, Mozilla, or Chrome manually, use the following file modifications so that .ica files start up the Receiver executable, wfica. To use other browsers, you need to modify the browser configuration accordingly.

- 1. For the .mailcap file modification, in \$HOME, create or modify the .mailcap file and add the line: application/x-ica; /opt/Citrix/ICAClient/wfica.sh %s; x-mozilla-flags=plugin:Citrix ICA
- 2. For the MIME file modification, in \$HOME, create or modify the .mime.types file and add the line: application/x-ica ica

The x- in front of the format ica indicates that ica is an unofficial MIME type not supported by the Internet Assigned Numbers Authority (IANA).

#### Troubleshoot connections to resources

Users can manage their active connections using the Connection Center. This feature is a useful productivity tool that enables users and administrators to troubleshoot slow or problematic connections. With Connection Center, users can manage connections by:

- Closing an application.
- Logging off a session. This ends the session and closes any open applications.
- Disconnecting from a session. This cuts the selected connection to the server without closing any open applications (unless the server is configured to close applications on disconnection).
- Viewing connection transport statistics.

#### **To manage a connection**

- 1. On the Receiver menu, click Connection Center. The servers that are used are shown and, for each server, the active sessions are listed.
- 2. Do one of the following:
	- Select a server, and disconnect from it, log off from it, or view properties of it.
	- Select a desktop or application, and close or restore the window it is displayed in.

#### Customize Receiver using configuration files

To change advanced or less common settings, you can modify Receiver's configuration files. These configuration files are read each time wfica starts. You can update various different files depending on the effect you want the changes to have.

Be aware that, if session sharing is enabled, an existing session might be used instead of a newly reconfigured one. This might cause the session to ignore changes you made in a configuration file.

#### **Apply changes to all Receiver users**

If you want the changes to apply to all Receiver users, modify the module.ini configuration file in the \$ICAROOT/config directory.

Note: You do not need to add an entry to All\_Regions.ini for a configuration value to be read from module.ini, unless you want to allow other configuration files to override the value in module.ini. If an entry in All\_Regions.ini sets a default value, the value in module.ini is not used.

#### **Apply changes to new Receiver users**

If you want the changes to apply to all future new Receiver users, modify the configuration files in the \$ICAROOT/config directory. For changes to apply to all connections, update wfclient.ini in this directory.

#### **Apply changes to all connections for particular users**

If you want the changes to apply to all connections for a particular user, modify the wfclient.ini file in that user's \$HOME/.ICAClient directory. The settings in this file apply to future connections for that user.

#### **Validate configuration file entries**

If you want to limit the values for entries in wfclient.ini, you can specify allowed options or ranges of options in All\_Regions.ini. See the All\_Regions.ini file in the \$ICAROOT/config directory for more information.

Note: If an entry appears in more than one configuration file, a value in wfclient.ini takes precedence over a value in module.ini.

#### **About the parameters in the files**

The parameters listed in each file are grouped into sections. Each section begins with a name in square brackets indicating parameters that belong together; for example, [ClientDrive] for parameters related to client drive mapping (CDM).

Defaults are automatically supplied for any missing parameters except where indicated. If a parameter is present but is not assigned a value, the default is automatically applied; for example, if InitialProgram is followed by an equal sign (=) but no value, the default (not to run a program after logging in) is applied.

#### **Precedence**

All\_Regions.ini specifies which parameters can be set by other files. It can restrict values of parameters or set them exactly. If you want changes to apply to all Receiver users, modify module.ini.

For any given connection, the files are generally checked in the following order:

- 1. All Regions.ini. Values in this file override those in:
	- The connection's .ica file
	- wfclient ini
- 2. module.ini. Values in this file are used if they have not been set in All Regions.ini, the connection's .ica file, or wfclient.ini but they are not restricted by entries in All\_Regions.ini.

If no value is found in any of these files, the default in the Receiver code is used.

Note: There are exceptions to this order of precedence. For example, the code reads some values specifically from wfclient.ini for security reasons, to ensure they are not set by a server. Configure Citrix XenApp connections using Web Interface

This topic applies only to deployments using Web Interface.

Citrix XenApp enables users to connect to published resources (that is, published applications, server desktops, and published content) through a server running a XenApp Services site. Citrix XenApp also creates the menu and desktop items through

which users access published resources.

Customizable options for all users running Citrix XenApp on your network are defined in a configuration file, config.xml, which is stored on the Web Interface server. When a user starts Citrix XenApp, it reads the configuration data from the server. After that, Citrix XenApp updates its settings and user interface periodically, at intervals specified in the config.xml file.

Important: config.xml affects all connections defined by the Web Interface server.

#### **Publish content**

Typically, Receiver connects to applications and desktops. Receiver can also open specific files associated with an application. In this case, the administrator publishes a file, rather than an application. This process is referred to as publishing content, and is a useful way to share any type of electronic information with network users.

There is a limitation to the type of files that are recognized by Receiver. For the system to recognize the file type of the published content and for users to view it through Receiver, a published application must be associated with the file type of the published file. For example, to view a published Adobe PDF file using Receiver, an application such as Adobe PDF Viewer must be published. Unless a suitable application is published, users cannot view the published content.

### Optimize your Receiver environment

#### Aug 16, 2013

By optimizing your environment you gain the best performance from Receiver and provide the best user experience. You can improve and optimize performance by:

- Map user [devices](http://docs.citrix.com/en-us/receiver/linux/13/linux-optimize-wrapper/linux-map-wrapper.html)
- [Configure](http://docs.citrix.com/en-us/receiver/linux/13/linux-optimize-wrapper/linux-usb-wrapper.html) USB support
- **Improve performance over [low-bandwidth](http://docs.citrix.com/en-us/receiver/linux/13/linux-optimize-wrapper/linux-config-low-bandwidth.html) connections**
- Improve multimedia [performance](http://docs.citrix.com/en-us/receiver/linux/13/linux-optimize-wrapper/linux-config-improving-multimedia.html)
- Optimize the [performance](http://docs.citrix.com/en-us/receiver/linux/13/linux-optimize-wrapper/linux-optimize-jpegs.html) of screen tiles

### Map user devices

#### Apr 30, 2015

Receiver supports client device mapping for connections to XenApp and XenDesktop servers. Client device mapping enables a remote application running on the server to access devices attached to the local user device. The applications and system resources appear to the user at the user device as if they are running locally. Ensure that client device mapping is supported on the server before using these features.

#### Map client drives

Client drive mapping allows drive letters on the XenApp or XenDesktop server to be redirected to directories that exist on the local user device. For example, drive H in a Citrix user session can be mapped to a directory on the local user device running Receiver.

Client drive mapping makes any directory mounted on the local user device, including a CD-ROM, DVD or a USB memory stick, available to the user during a session. When a server is configured to allow client drive mapping, users can access their locally stored files, work with them during their session, and then save them again either on a local drive or on a drive on the server.

Two types of drive mapping are available:

- Static client drive mapping enables administrators to map any part of a user device's file system to a specified drive letter on the server at logon. For example, it can be used to map all or part of a users home directory or /tmp, as well as the mount points of hardware devices such as CD-ROMs, DVDs, or USB memory sticks.
- Dynamic client drive mapping monitors the directories in which hardware devices such as CD-ROMs, DVDs and USB memory sticks are typically mounted on the user device and any new ones that appear during a session are automatically mapped to the next available drive letter on the server.

When Receiver connects to XenApp or XenDesktop, client drive mappings are reestablished unless client device mapping is disabled. You can use policies to give you more control over how client device mapping is applied. For more information see the [XenApp](http://docs.citrix.com/en-us/ps-5fp-w2k3-wrapper/ps-library-wrapper.html) and [XenDesktop](http://docs.citrix.com/en-us/cds-library-wrapper-bdx/xd-library-wrapper.html) documentation.

Users can map drives using the Preferences dialog box. For information on this, see Set [preferences](http://docs.citrix.com/en-us/receiver/linux/13/linux-optimize-improve-perf/linux-user-experience-preferences.html).

Note: By default, enabling static client drive mapping also enables dynamic client drive mapping. To disable the latter but enable the former, set DynamicCDM to False in wfclient.ini. Map client printers

Receiver supports printing to network printers and printers that are attached locally to user devices. By default, unless you create policies to change this, XenApp lets users:

- Print to all printing devices accessible from the user device
- Add printers

These settings, however, might not be the optimum in all environments. For example, the default setting that allows users to print to all printers accessible from the user device is the easiest to administer initially, but might create slower logon times in some environments. In this situation, you may wish to limit the list of printers configured on the user device.

Likewise, your organization's security policies might require that you prevent users from mapping local printing ports. To do so, on the server configure the ICA policy Auto connect client COM ports setting to Disabled.

#### **To limit the list of printers configured on the user device**

- 1. Open the configuration file, wfclient.ini, in one of the following:
	- SHOME/.ICAClient directory to limit the printers for a single user
	- \$ICAROOT/config directory to limit the printers for all Receiver users—all users in this case being those who first use the selfservice program after the change
- 2. In the [WFClient] section of the file type:
	- ClientPrinterList=printer1:printer2:printer3

where printer1, printer2 and so on are the names of the chosen printers. Separate printer name entries by a colon (:).

3. Save and close the file.

#### Map client printers on XenApp for Windows

Receiver for Linux supports the Citrix PS Universal Printer Driver. So, in most cases no local configuration is required for users to print to network printers or printers that are attached locally to user devices. You may, however, need to manually map client printers on XenApp for Windows if, for example, the user device's printing software does not support the universal printer driver.

#### **To map a local printer on a server**

- 1. From Receiver, start a server connection and log on to a computer running XenApp.
- 2. On the Start menu, click Settings > Printers.
- 3. On the File menu, click Add Printer.
- 4. Use the wizard to add a network printer from the Client Network, Client domain. In most cases, this will be a standard printer name, similar to those created by native Remote Desktop Services, such as "HP Laserlet 4 from clientname in session 3".

#### Map client printers on XenApp for UNIX

In a UNIX environment, printer drivers defined by Receiver are ignored. The printing system on the user device must be able to handle the print format generated by the application.

Before users can print to a client printer from Citrix XenApp for UNIX, printing must be enabled by the administrator. For more information, see the [XenApp](http://docs.citrix.com/en-us/ps-5fp-w2k3-wrapper/ps-unix-wrapper-all-versions.html) for UNIX section in eDocs.

#### Map client audio

Client audio mapping enables applications executing on the XenApp server to play sounds through a sound device installed on the user device. You can set audio quality on a per-connection basis on the XenApp server and users can set it on the user device. If the user device and server audio quality settings are different, the lower setting is used.

Client audio mapping can cause excessive load on servers and the network. The higher the audio quality, the more bandwidth is required to transfer the audio data. Higher quality audio also uses more server CPU to process.

You configure client audio mapping using policies. For more information, see the [XenApp](http://docs.citrix.com/en-us/ps-5fp-w2k3-wrapper/ps-library-wrapper.html) and [XenDesktop](http://docs.citrix.com/en-us/cds-library-wrapper-bdx/xd-library-wrapper.html) documentation.

Note: Client audio mapping is not supported when connecting to Citrix XenApp for UNIX.

#### **To set a non-default audio device**

The default audio device is typically the default ALSA device configured for your system. Use the following procedure to specify a different device:

- 1. Choose and open a configuration file according to which users you want your changes to affect. See Customize Receiver using configuration files for information about how updates to particular [configuration](http://docs.citrix.com/en-us/cds-library-wrapper-bdx/xd-library-wrapper.html) files affect different users.
- 2. Add the following option, creating the section if necessary:

[ClientAudio]

AudioDevice = <device>

where device information is located in the ALSA configuration file on your operating system. Note: The location of this information is not standard across all Linux operating systems. Citrix recommends consulting your operating system documentation for more details about locating this information.

# Configure USB support

#### May 27, 2015

USB support enables users to interact with a wide range of USB devices when connected to a virtual desktop. Users can plug USB devices into their computers and the devices are redirected to their virtual desktop. USB devices available for remoting include flash drives, smartphones, PDAs, printers, scanners, MP3 players, security devices, and tablets.

Isochronous features in USB devices such as webcams, microphones, speakers, and headsets are supported in typical low latency/high speed LAN environments. This allows these devices to interact with packages such as Microsoft Office Communicator and Skype.

The following types of device are supported directly in a XenDesktop session, and so do not use USB support:

- Keyboards
- Mice
- Smart cards
- Headsets
- Webcams

Note: Specialist USB devices (for example, Bloomberg keyboards and 3D mice) can be configured to use USB support. For information on configuring policy rules for other specialist USB devices, see CTX [119722](http://support.citrix.com/article/ctx119722).

By default, certain types of USB devices are not supported for remoting through XenDesktop. For example, a user may have a network interface card attached to the system board by internal USB. Remoting this would not be appropriate. The following types of USB device are not supported by default for use in a XenDesktop session:

- Bluetooth dongles
- Integrated network interface cards
- USB hubs

To update the default list of USB devices available for remoting, edit the usb.conf file, located in \$ICAROOT/. For more information, see Update the list of USB devices available for [remoting](http://docs.citrix.com/en-us/receiver/linux/13/linux-command-line-parameters.html).

To allow the remoting of USB devices to virtual desktops, enable the USB policy rule. For more information, see the [XenDesktop](http://docs.citrix.com/en-us/cds-library-wrapper-bdx/xd-library-wrapper.html) documentation.

#### How USB support works

When a user plugs in a USB device, it is checked against the USB policy, and, if allowed, redirected to the virtual desktop. If the device is denied by the default policy, it is available only to the local desktop.

For desktops accessed through desktop appliance mode, when a user plugs in a USB device, that device is automatically redirected to the virtual desktop. The virtual desktop is responsible for controlling the USB device and displaying it in the user interface.

#### Mass storage devices

If a user disconnects from a virtual desktop when a USB mass storage device is still plugged in to the local desktop, that device is not redirected to the virtual desktop when the user reconnects. To ensure the mass storage device is redirected to the virtual desktop, the user must remove and re-insert the device after reconnecting.

Note: If you insert a mass storage device into a Linux workstation that has been configured to deny remote support for USB mass storage devices, the device will not be accepted by the Receiver software and a separate Linux file browser may open. Therefore, Citrix recommends that you pre-configure user devices with the Browse removable media when inserted setting cleared by default. On Debian-based devices, do this using the Debian menu bar by selecting Desktop > Preferences > Removable Drives and Media, and on the Storage tab, under Removable Storage, clear the Browse removable media when inserted check box.

Note: If the Client USB device redirection server policy is turned on, mass storage devices are always directed as USB devices even if client drive mapping is turned on.

#### Webcams

By default, optimum webcam performance is provided by HDX RealTime Webcam Video Compression. In some circumstances, however, you may require users to connect webcams using USB support. To do this, you must disable HDX RealTime Webcam Video Compression. For more information see, Configure HDX RealTime webcam video [compression](http://docs.citrix.com/en-us/cds-library-wrapper-bdx/xd-library-wrapper.html)

#### Configure start-up modes

Using desktop appliance mode, you can change how a virtual desktop handles previously attached USB devices. In the WfClient section in the file \$ICAROOT/config/module.ini on each user device, set DesktopApplianceMode = Boolean as follows.

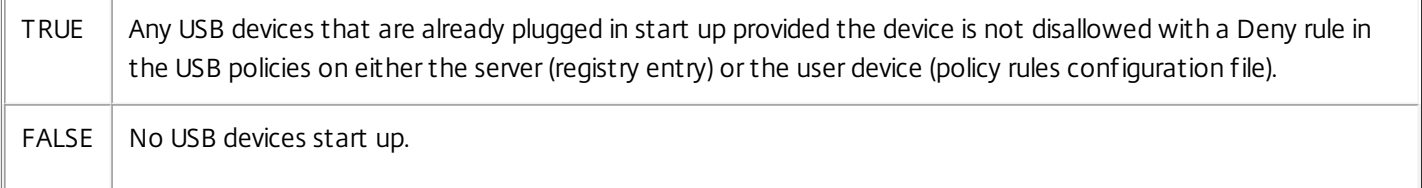

#### USB classes allowed by default

The following classes of USB device are allowed by the default USB policy rules:

#### **Audio (Class 01)**

Includes microphones, speakers, headsets, and MIDI controllers.

#### **Physical Interface (Class 05)**

These devices are similar to HIDs, but generally provide real-time input or feedback and include force feedback joysticks, motion platforms, and force feedback exoskeletons.

#### **Still Imaging (Class 06)**

Includes digital cameras and scanners. Digital cameras often support the still imaging class which uses the Picture Transfer Protocol (PTP) or Media Transfer Protocol (MTP) to transfer images to a computer or other peripheral. Cameras may also appear as mass storage devices and it may be possible to configure a camera to use either class, through setup menus provided by the camera itself.

Note that if a camera appears as a mass storage device, client drive mapping is used and USB support is not required.

#### **Printers (Class 07)**

In general most printers are included in this class, although some use vendor-specific protocols (class ff). Multi-function printers may have an internal hub or be composite devices. In both cases the printing element generally uses the Printers

https://docs.citrix.com © 1999-2017 Citrix Systems, Inc. All rights reserved. p.26

class and the scanning or fax element uses another class; for example, Still Imaging.

Printers normally work appropriately without USB support.

#### **Mass Storage (Class 08)**

The most common mass storage devices are USB flash drives; others include USB-attached hard drives, CD/DVD drives, and SD/MMC card readers. There are a wide variety of devices having internal storage which also present a mass storage interface; these include media players, digital cameras, and mobile phones. Known subclasses include:

- 01 Limited flash devices
- 02 Typically CD/DVD devices (ATAPI/MMC-2)
- 03 Typically tape devices (QIC-157)
- 04 Typically floppy disk drives (UFI)
- 05 Typically floppy disk drives (SFF-8070i)
- 06 Most mass storage devices use this variant of SCSI

Mass storage devices can often be accessed through client drive mapping, and so USB support is not required.

Important: Some viruses are known to propagate actively using all types of mass storage. Consider carefully whether or not there is a business need to permit the use of mass storage devices, either through client drive mapping, or USB support. **Content Security (Class 0d)**

Content security devices enforce content protection, typically for licensing or digital rights management. This class includes dongles.

#### **Video (Class 0e)**

The video class covers devices that are used to manipulate video or video-related material, such as webcams, digital camcorders, analog video converters, some television tuners, and some digital cameras that support video streaming.

#### **Personal Healthcare (Class 0f)**

These devices include personal healthcare devices such as blood pressure sensors, heart rate monitors, pedometers, pill monitors, and spirometers.

#### **Application and Vendor Specific (Classes fe and ff)**

Many devices use vendor specific protocols or protocols not standardized by the USB consortium, and these usually appear as vendor-specific (class ff).

#### USB device classes denied by default

The following classes of USB device are denied by the default USB policy rules:

#### **Communications and CDC Control (Classes 02 and 0a)**

Includes modems, ISDN adapters, network adapters, and some telephones and fax machines.

The default USB policy does not allow these devices, because one of them may be providing the connection to the virtual desktop itself.

#### **Human Interface Devices (Class 03)**

Includes a wide variety of both input and output devices. Typical Human Interface Devices (HIDs) are keyboards, mice, pointing devices, graphic tablets, sensors, game controllers, buttons, and control functions.

Subclass 01 is known as the boot interface class and is used for keyboards and mice.

The default USB policy does not allow USB keyboards (class 03, subclass 01, protocol 1), or USB mice (class 03, subclass 01, protocol 2). This is because most keyboards and mice are handled appropriately without USB support and it is normally necessary to use these devices locally as well remotely when connecting to a virtual desktop.

#### **USB Hubs (Class 09)**

USB Hubs allow extra devices to be connected to the local computer. It is not necessary to access these devices remotely.

#### **Smart card (Class 0b)**

Smart card readers include contactless and contact smart card readers, and also USB tokens with an embedded smart card equivalent chip.

Smart card readers are accessed using smart card remoting and do not require USB support.

#### **Wireless Controllers (Class e0)**

Includes a wide variety of wireless controllers, such as ultra wide band controllers and Bluetooth.

Some of these devices may be providing critical network access, or connecting critical peripherals such as Bluetooth keyboards or mice.

The default USB policy does not allow these devices. However, there may be particular devices it is appropriate to provide access to using USB support.

#### Update the list of USB devices available for remoting

You can update the range of USB devices available for remoting to desktops by editing the list of default rules contained in the usb.conf file located on the user device in \$ICAROOT/.

You update the list by adding new policy rules to allow or deny USB devices not included in the default range. Rules created by an administrator in this way are applied before the default rules when a virtual desktop starts. This allows you to override the default rules provided by XenDesktop.

The default policy configuration for disallowed devices is:

DENY: class=09 # Hub devices

DENY: class=03 subclass=01 # HID Boot device (keyboards and mice)

DENY: class=0b # Smartcard

DENY: class=e0 # Wireless Controllers

DENY: class=02 # Communications and CDC Control

DENY: class=03 # UVC (webcam)

DENY: class=0a # CDC Data

https://docs.citrix.com © 1999-2017 Citrix Systems, Inc. All rights reserved. p.28

#### ALLOW: # Ultimate fallback: allow everything else

#### Create USB policy rules

Tip: When creating new policy rules, refer to the USB Class Codes, available from the USB web site at <http://www.usb.org/> Policy rules in usb.conf on the user device take the format {ALLOW: | DENY:} followed by a set of expressions based on values for the following tags:

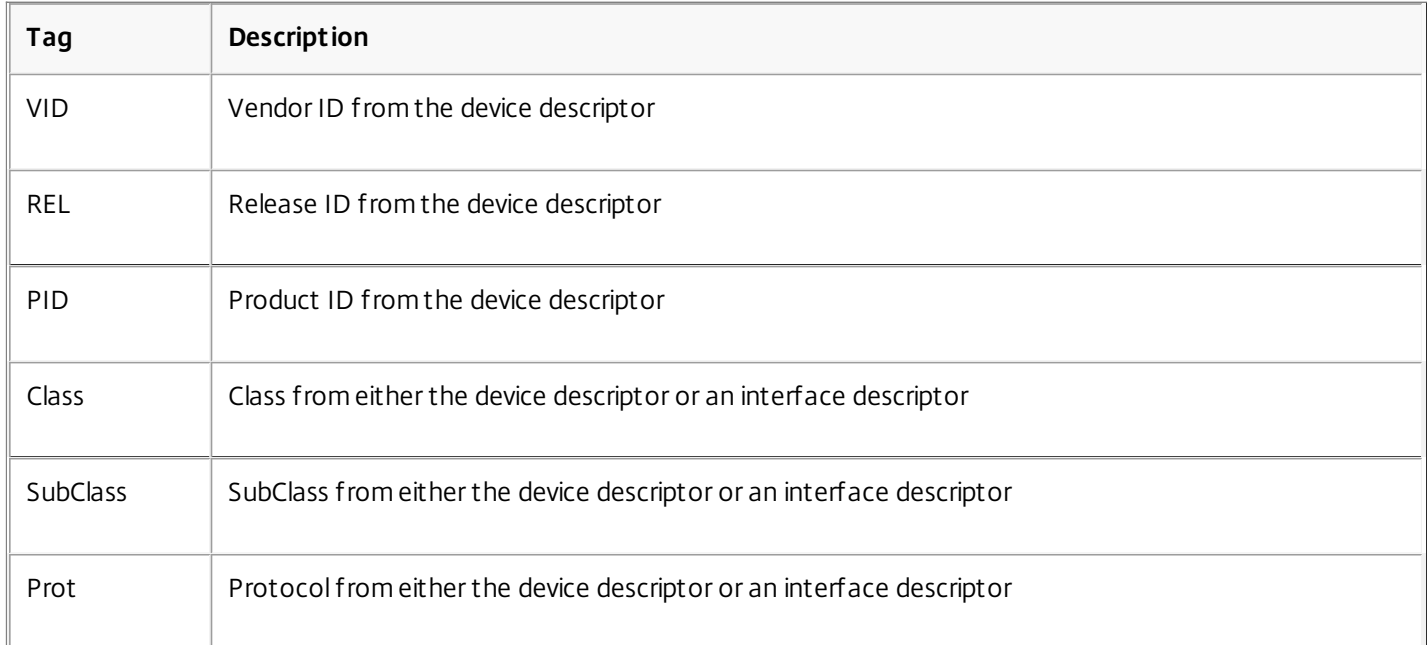

When creating new policy rules, be aware of the following:

- Rules are case-insensitive.
- Rules may have an optional comment at the end, introduced by "#". A delimiter is not required and the comment is ignored for matching purposes.
- Blank and pure comment lines are ignored.
- Whitespace used as a separator is ignored, but cannot appear in the middle of a number or identifier. For example, Deny: Class=08 SubClass=05 is a valid rule; Deny: Class=0 8 Sub Class=05 is not.
- Tags must use the matching operator "=". For example, VID=1230.

#### **Example**

The following example shows a section of the usb.conf file on the user device. For these rules to be implemented, the same set of rules must exist on the server.

ALLOW: VID=1230 PID=0007 # ANOther Industries, ANOther Flash Drive

DENY: Class=08 SubClass=05 # Mass Storage Devices

DENY: Class=0D # All Security Devices

# Improve performance over low-bandwidth connections

Jul 15, 2013

Citrix recommends that you use the latest version of XenApp or XenDesktop on the server and Receiver on the user device.

If you are using a low-bandwidth connection, you can make a number of changes to your Receiver configuration and the way you use Receiver to improve performance.

- **Configure your Receiver connection** Configuring your Receiver connections can reduce the bandwidth that ICA requires and improve performance
- **Change how Receiver is used** Changing the way Receiver is used can also reduce the bandwidth required for a highperformance connection
- **Enable UDP audio** This feature can maintain consistent latency on congested networks in Voice-over-IP (VoIP) connections
- **Use the latest versions of XenApp and Receiver for Linux** Citrix continually enhances and improves performance with each release, and many performance features require the latest Receiver and server software

#### Configure connections

On devices with limited processing power or where limited bandwidth is available, there is a trade-off between performance and functionality. Users and administrators can choose an acceptable mixture of rich functionality and interactive performance. Making one or more of these changes, often on the server not the user device, can reduce the bandwidth that a connection requires and can improve performance:

- **Enable SpeedScreen Latency Reduction** SpeedScreen Latency Reduction improves performance over high latency connections by providing instant feedback to the user in response to typed data or mouse clicks. Use SpeedScreen Latency Reduction Manager to enable this server-side feature.
- **Enable data compression** Data compression reduces the amount of data transferred across the connection. This requires additional processor resources to compress and decompress the data, but it can increase performance over lowbandwidth connections. Use Citrix Audio Quality and Image Compression policy settings to enable this feature.
- **Reduce the window size** Change the window size to the minimum that is comfortable. On the XenApp Services site set the Session Options.
- **Reduce the number of colors** Reduce the number of colors to 256. On the XenApp Services site set the Session Options.
- **Reduce sound quality** If audio mapping is enabled, reduce the sound quality to the minimum setting using the Citrix Audio quality policy setting.

#### Enable UDP audio

UDP audio can improve the quality of phone calls made over the Internet. It uses User Datagram Protocol (UDP) instead of Transmission Control Protocol (TCP).

#### Note the following:

- UDP audio is not available in encrypted sessions (that is, those using SSL or ICA Encryption). In such sessions, audio transmission uses TCP.
- The ICA channel priority can affect UDP audio.

https://docs.citrix.com © 1999-2017 Citrix Systems, Inc. All rights reserved. p.30

- 1. Set the following options in the ClientAudio section of module.ini:
	- Set EnableUDPAudio to True. By default, this is set to False, which disables UDP audio.
	- Specify the minimum and maximum port numbers for UDP audio traffic using UDPAudioPortLow and UDPAudioPortHigh respectively. By default, ports 16500 to 16509 are used.
- 2. Set client and server audio settings as follows so that the resultant audio is of a medium quality (that is, not high or low).

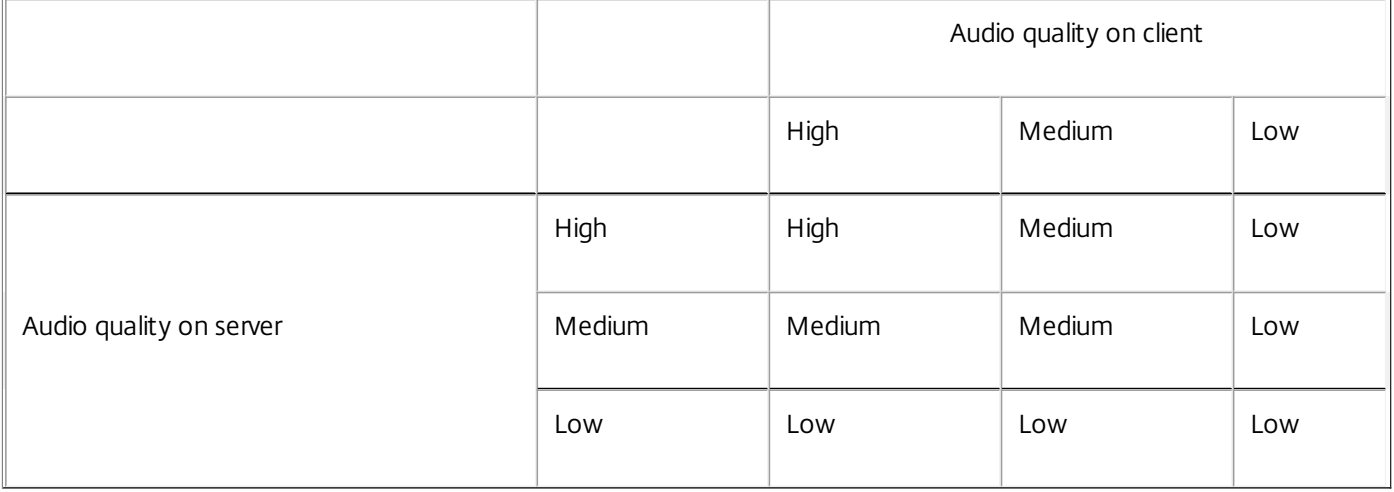

If UDP audio is enabled but the resultant quality is not medium, audio transmission will use TCP not UDP.

#### Change how Receiver is used

ICA technology is highly optimized and typically does not have high CPU and bandwidth requirements. However, if you are using a very low-bandwidth connection, consider the following to preserve performance:

- **Avoid accessing large files using client drive mapping**. When you access a large file with client drive mapping, the file is transferred over the server connection. On slow connections, this may take a long time.
- **Avoid printing large documents on local printers**. When you print a document on a local printer, the print file is transferred over the server connection. On slow connections, this may take a long time.
- **Avoid playing multimedia content**. Playing multimedia content uses a lot of bandwidth and can cause reduced performance.

# Improve multimedia performance

#### May 27, 2015

The Receiver includes a broad set of technologies that provide a high-definition user experience for today's media-rich user environments. These improve the user experience when connecting to hosted applications and desktops.

#### Configure HDX Mediastream Windows Media Redirection

HDX Mediastream Windows Media Redirection overcomes the need for the high bandwidths required to provide multimedia capture and playback on virtual Windows desktops accessed from Linux user devices. Windows Media Redirection provides a mechanism for playing the media run-time files on the user device rather than on the server, thereby reducing the bandwidth requirements for playing multimedia files.

Windows Media Redirection improves the performance of Windows Media player and compatible players running on virtual Windows desktops. A wide range of file formats are supported, including:

- Advanced Systems Format (ASF)
- Motion Picture Experts Group (MPEG)
- Audio-Video Interleaved (AVI)
- MPEG Audio Layer-3 (MP3)
- WAV sound files

Receiver includes a text-based translation table, MediaStreamingConfig.tbl, for translating Windows-specific media format GUIDs into MIME types GStreamer can use. You can update the translation table to do the following:

- Add previously unknown or unsupported media filters/file formats to the translation table
- Block problematic GUIDs to force fall-back to server-side rendering.
- Add additional parameters to existing MIME strings to allow for troubleshooting of problematic formats by changing a stream's GStreamer parameters
- Manage and deploy custom configurations depending on the media file types supported by GStreamer on a user device.

With client-side fetching, you can also allow the user device to stream media directly from URLs of the form http://, mms://, or rtsp:// rather than streaming the media through a Citrix server. The server is responsible for directing the user device to the media, and for sending control commands (including Play, Pause, Stop, Volume, Seek), but the server does not handle any media data. This feature requires advanced multimedia GStreamer libraries on the device.

#### To implement Windows Media Redirection

- 1. Install GStreamer, an open-source multimedia framework, on each user device that requires it. Typically, you install GStreamer before you install Receiver. Most Linux distributions include GStreamer. Alternatively, you can download GStreamer from <http://gstreamer.freedesktop.org>.
- 2. To enable client-side fetching, install the required GStreamer protocol source plugins for the file types that users will play on the device. You can verify that a plugin is installed and operational using the gst-launch utility. If gst-launch can play the URL, the required plugin is operational. For example, run gst-launch-0.10 playbin2 uri=http://examplesource/file.wmv and check the video plays correctly.
- 3. When installing Receiver on the device, select the GStreamer option.

Note the following about the client-side fetching feature:

- By default, this feature is enabled. You can disable it using the SpeedScreenMMACSFEnabled option in the Multimedia section of All-Regions.ini. With this option set to False, Windows Media Redirection is used for media processing.
- By default, all MediaStream features use the GStreamer playbin2 protocol. You can revert to the earlier playbin protocol for all MediaStream features except Client-Side Fetching, which continues to use playbin2, using the SpeedScreenMMAEnablePlaybin2 option in the Multimedia section of All-Regions.ini.
- Receiver does not recognize playlist files or stream configuration information files such as .asx or .nsc files. If possible, users should specify a standard URL that does not reference these file types. Use gst-launch to verify that a given URL is valid.

#### To configure HDX MediaStream Flash Redirection

HDX MediaStream Flash Redirection enables Adobe Flash content to play locally on user devices, providing users with high definition audio and video playback, without increasing bandwidth requirements.

1. Ensure your user device meets the feature requirements. For more information see System [requirements](http://docs.citrix.com/en-us/receiver/linux/13/linux-sys-reqs.html)

2. Add the following parameters to the [WFClient] section of wfclient.ini (for all connections made by a specific user) or the [Client Engine\Application Launching] section of All\_Regions.ini (for all users of your environment):

- **HDXFlashUseFlashRemoting=Ask|Never|Always** Enables HDX Mediastream for Flash on the user device. By default, this is set to **Ask** and users are presented with a dialog box asking them if they want to optimize Flash content when connecting to web pages containing that content.
- **HDXFlashEnableServerSideContentFetching=Disabled|Enabled** Enables or disables server-side content fetching for Receiver. By default this is set to **Disabled**.
- **HDXFlashUseServerHttpCookie=Disabled|Enabled** Enables or disables HTTP cookie redirection. By default, this is set to **Disabled**.
- **HDXFlashEnableClientSideCaching=Disabled|Enabled** Enables or disables client-side caching for web content fetched by Receiver. By default, this is set to **Enabled**.
- 
- **HDXFlashClientCacheSize= [25-250]**

Defines the size of the client-side cache, in megabytes (MB). This can be any size between 25 and 250 MB. When the size limit is reached, existing content in the cache is deleted to allow storage of new content. By default, this is set to **100**.

**HDXFlashServerSideContentCacheType=Persistent|Temporary|NoCaching** Defines the type of caching used by Receiver for content fetched using server-side content fetching. By default, this is set to **Persistent**.

Note: This parameter is required only if **HDXFlashEnableServerSideContentFetching** is set to **Enabled**.

3. To let Receiver sessions handle keyboard and mouse input inside and outside of any windows that play Flash content, in /config/module.ini change FlashV2=Off to FlashV2=On.

### Configure HDX RealTime webcam video compression

HDX RealTime provides a webcam video compression option to improve bandwidth efficiency during video conferencing, ensuring users experience optimal performance when using applications such as GoToMeeting with HD Faces, Skype, or Microsoft Office Communicator.

1. Ensure your user device meets the feature requirements.

- 2. Ensure the Multimedia virtual channel is enabled. To do this, open the module.ini configuration file, located in the \$ICAROOT/config directory, and check that MultiMedia in the [ICA3.0] section is set to "On".
- 3. Enable audio input by clicking Use my microphone and webcam on the Mic & Webcam page of the Preferences dialog.

#### Disable HDX RealTime webcam video compression

By default, optimum webcam performance is provided by HDX RealTime Webcam Video Compression. In some circumstances, however, you may require users to connect webcams using USB support. To do this, you must do the following:

- Disable HDX RealTime Webcam Video Compression
- Enable USB support for webcams
- 1. Add the following parameter to the [WFClient] section of the appropriate .ini file: HDXWebCamEnabled=Off For more information, see Customize Receiver using [configuration](http://docs.citrix.com/en-us/receiver/linux/13/linux-sys-reqs.html) files.
- 2. Open the usb.conf file, typically located at \$ICAROOT/usb.conf.
- 3. Remove or comment out the following line:
- DENY: class=0e # UVC (default via HDX RealTime Webcam Video Compression)
- 4. Save and close the file.

#### Configure H.264 support

Receiver supports the display of H.264 graphics, including HDX 3D Pro graphics, that are served by XenDesktop 7. This support uses the deep compression codec feature, which is enabled by default. The feature provides better performance of rich and professional graphics applications on WAN networks compared with the existing JPEG codec.

Follow the instructions in this topic to disable the feature (and process graphics using the JPEG codec instead). You can also disable text tracking while still enabling deep compression codec support. This helps to reduce CPU costs while processing graphics that include complex images but relatively small amounts of text or non-critical text.

Important: To configure this feature, do not use any lossless setting in the XenDesktop Visual quality policy. If you do, H.264 encoding is disabled on the server and does not work in Receiver.

#### **To disable deep compression codec support**

In wfclient.ini, set H264Enabled to False. This also disables text tracking.

#### **To disable text tracking only**

With deep compression codec support enabled, in wfclient.ini set TextTrackingEnabled to False.

# Optimize the performance of screen tiles

#### Aug 16, 2013

You can improve the way that JPEG-encoded screen tiles are processed using the direct-to-screen bitmap decoding, batch tile decoding, and deferred XSync features.

- 1. Ensure that your JPEG library supports these features.
- 2. In the Thinwire3.0 section of wfclient.ini, set DirectDecode and BatchDecode to True. Note: Enabling batch tile decoding also enables deferred XSync.

### Improve the user experience

#### Aug 16, 2013

You can improve your users' experience with the following supported features:

- [Preferences](http://docs.citrix.com/en-us/receiver/linux/13/linux-optimize-improve-perf/linux-user-experience-preferences.html)
- ClearType font [smoothing](http://docs.citrix.com/en-us/receiver/linux/13/linux-optimize-improve-perf/linux-config-cleartype-font.html)
- **•** Special folder [redirection](http://docs.citrix.com/en-us/receiver/linux/13/linux-optimize-improve-perf/linux-config-folder-redirection.html)
- **•** [Server-client](http://docs.citrix.com/en-us/receiver/linux/13/linux-optimize-improve-perf/linux-config-server-client-redirect.html) content redirection
- [Keyboard](http://docs.citrix.com/en-us/receiver/linux/13/linux-optimize-improve-perf/linux-optimize-keyboards.html) behavior
- [xcapture](http://docs.citrix.com/en-us/receiver/linux/13/linux-optimize-improve-perf/linux-config-xcapture.html)

# Set preferences

#### Aug 21, 2013

You can set preferences by clicking Preferences on the Receiver menu. You can control how desktops are displayed, connect to different applications and desktops, and manage file and device access. To manage an account

To access desktops and applications, you need an account with XenDeskop or XenApp. Your IT help desk might ask you to add a new account to Receiver for this purpose, or they might ask you to use a different NetScaler Gateway or Access Gateway server for an existing account. You can also remove accounts from Receiver.

1. On the Accounts page of the Preferences dialog box, do one of the following:

- To add an account, click Add. Your help desk may alternatively provide a provisioning file with account information that you can use to create a new account.
- To change details of a store that the account uses, such as the default gateway, click Edit.
- To remove an account, click Remove.
- 2. Follow the on-screen prompts. You may be required to authenticate to the server.

#### To change how you see your desktops

This feature is not available with Citrix XenApp for UNIX sessions.

You can display desktops across the entire screen on your user device (full screen mode), which is the default, or in a separate window (windowed mode).

1. On the General page of the Preferences dialog box, select a mode in Display desktop in.

#### To reconnect sessions automatically

Receiver can reconnect to desktops and applications that you become disconnected from (for example, when you move out of range of a wireless signal).

1. On the General page of the Preferences dialog box, select an option in Reconnect apps and desktops.

#### To control how local files are accessed

A virtual desktop or application may need to access files on your device. You can control the extent to which this happens.

- 1. On the File Access page of the Preferences dialog box, select a mapped drive and then one of the following options:
	- Read and write Allow the desktop or application to read and write to local files.
	- Read only Allow the desktop or application to read but not write to local files.
	- No access Do not allow the desktop or application to access local files.
	- Ask me each time Display a prompt each time the desktop or application needs to access local files.
- 2. If you selected one of the options that grants access to local files, you can additionally save time when browsing to locations on your user device. Click Add, specify the location, and select a drive to map to it.

#### To set up a microphone or webcam

You can change the way a virtual desktop or application accesses your local microphone or webcam.

1. On the Mic & Webcam page of the Preferences dialog box, select one of the following options:

Use my microphone and webcam - Allow the microphone and webcam to be used by the desktop or application.

Don't use my microphone or webcam - Do not allow the microphone or webcam to be used by the desktop or application.

#### To set up Flash Player

You can choose how Flash content is displayed. This content is normally displayed in Flash Player and includes video, animation, and applications.

1. On the Flash page of the Preferences dialog box, select one of the following options:

- Optimize content Improve playback quality at the risk of reducing security.
- Don't optimize content Provide basic playback quality without reducing security.
- Ask me each time Prompt me each time Flash content is displayed.

# Configure ClearType font smoothing

#### Sep 11, 2013

ClearType font smoothing (also known as Sub-pixel font rendering) improves the quality of displayed fonts beyond that available through traditional font smoothing or anti-aliasing. You can turn this feature on or off, or specify the type of smoothing by editing the following setting in wfclient.ini.

FontSmoothingType = number

where number can take one of the following values:

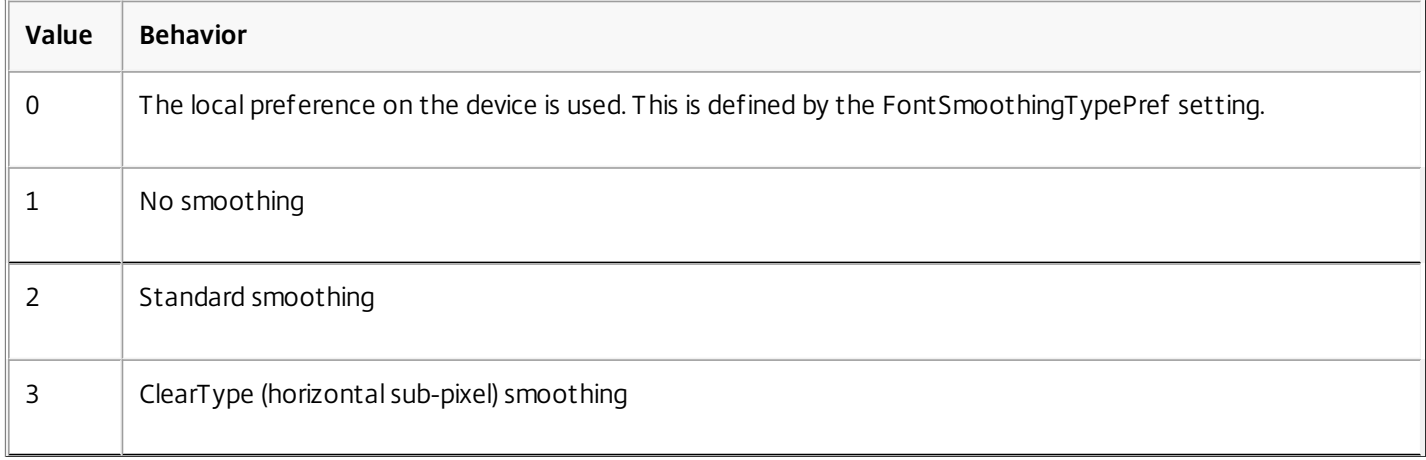

Both standard smoothing and ClearType smoothing increase Receiver's bandwidth requirements significantly.

Important: The server can configure FontSmoothingType through the ICA file. This takes precedence over the value set in wfclient.ini. If the server sets the value to 0, the local preference is determined by another setting in wfclient.ini: FontSmoothingTypePref = number

#### where number can take one of the following values:

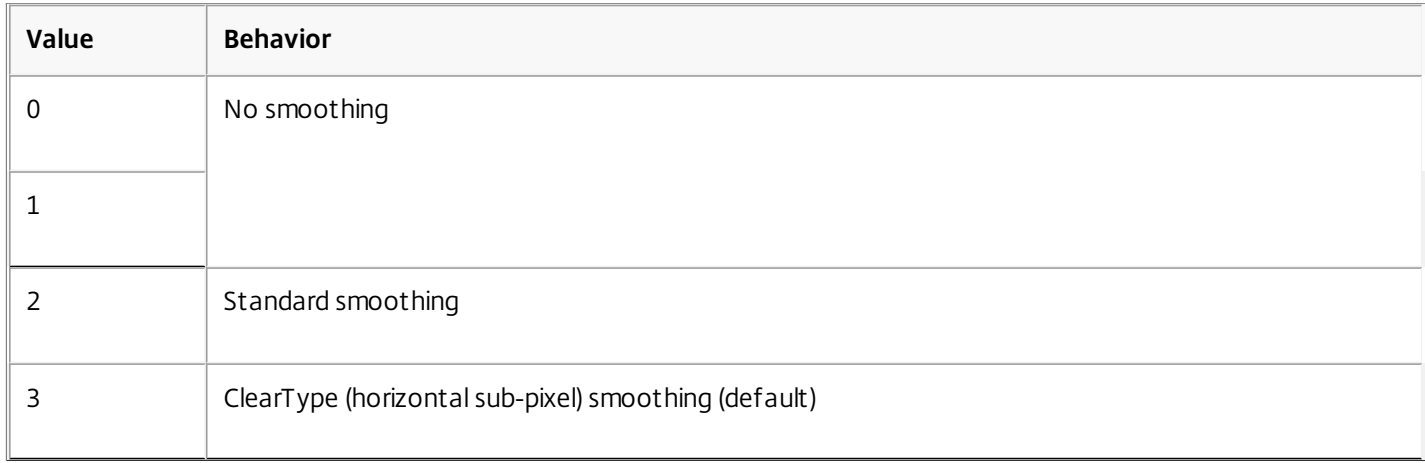

## Configure special folder redirection

#### Jul 15, 2013

In this context, there are only two special folders for each user:

- The user's Desktop folder
- The user's Documents folder (My Documents on Windows XP)

Special folder redirection enables you to specify the locations of a user's special folders so that these remain fixed across different server types and server farm configurations. This is particularly important if, for example, a mobile user needs to log on to servers in different server farms. For static, desk-based workstations, where the user can log on to servers that reside in a single server farm, special folder redirection is rarely necessary.

To configure special folder redirection

This is a two-part procedure. First, you enable special folder redirection by making an entry in module.ini; then you specify the folder locations in wfclient.ini, as described here:

1. Add the following text to module.ini (for example, \$ICAROOT/config/module.ini): [ClientDrive]

SFRAllowed = True

2. Add the following text to wfclient.ini (for example, \$HOME/.ICAClient/wfclient.ini): DocumentsFolder = documents

#### DesktopFolder = desktop

where documents and desktop are the UNIX filenames, including the full path, of the directories to use as the users Documents and Desktop folders respectively. For example:

DesktopFolder = \$HOME/.ICAClient/desktop

- You can specify any component in the path as an environment variable, for example, \$HOME.
- You must specify values for both parameters.
- The directories you specify must be available through client device mapping; that is, the directory must be in the subtree of a mapped client device.
- You must use the drive letters C or higher.

### Set up server-client content redirection

#### Aug 16, 2013

Server-client content redirection enables administrators to specify that URLs in a published application are opened using a local application. For example, opening a link to a webpage while using Microsoft Outlook in a session opens the required file using the browser on the user device. Server-client content redirection enables administrators to allocate Citrix resources more efficiently, thereby providing users with better performance.

The following types of URL can be redirected:

- HTTP (Hypertext Transfer Protocol)
- HTTPS (Secure Hypertext Transfer Protocol)
- RTSP (Real Player)
- RTSPU (Real Player)
- PNM (Older Real Players)

If Receiver does not have an appropriate application or cannot directly access the content, the URL is opened using the server application.

Server-client content redirection is configured on the server and enabled by default in Receiver provided that the path includes RealPlayer and at least one of Firefox, Mozilla, or Netscape.

Note: RealPlayer for Linux can be obtained from <http://proforma.real.com/real/player/unix/unix.html>. To enable server-client content redirection if RealPlayer and a browser are not in the path

- 1. Open the configuration file wfclient.ini.
- 2. In the [Browser] section, modify the following settings: Path=path

Command=command

where path is the directory where the browser executable is located and command is the name of the executable used to handle redirected browser URLs, appended with the URL sent by the server. For example:

\$ICAROOT/nslaunch netscape,firefox,mozilla

This setting specifies the following:

- The nslaunch utility is run to push the URL into an existing browser window
- Each browser in the list is tried in turn until content can be displayed successfully
- 3. In the [Player] section, modify the following settings:
	- Path=path

#### Command=command

where path is the directory where the RealPlayer executable is located and command is the name of the executable used to handle the redirected multimedia URLs, appended with the URL sent by the server.

4. Save and close the file.

Note: For both Path settings, you need only specify the directory where the browser and RealPlayer executables reside.

https://docs.citrix.com 
<br> **Center 1999-2017 Citrix Systems, Inc. All rights reserved. p.41** 

You do not need to specify the full path to the executables. For example, in the [Browser] section, Path might be set to /usr/X11R6/bin rather than /usr/X11R6/bin/netscape. In addition, you can specify multiple directory names as a colonseparated list. If these settings are not specified, the user's current \$PATH is used.

To turn off server-client content redirection from Receiver

- 1. Open the configuration file module.ini.
- 2. Change the CREnabled setting to Off.
- 3. Save and close the file.

## Control keyboard behavior

#### Jul 15, 2013

To generate a remote Ctrl+Alt+Delete key combination

- 1. Decide which key combination will create the Ctrl+Alt+Delete combination on the remote virtual desktop.
- 2. In the WFClient section of the appropriate configuration file, configure UseCtrlAltEnd accordingly:
	- True means that Ctrl+Alt+End passes the Ctrl+Alt+Delete combination to the remote desktop.
	- False (default) means that Ctrl+Alt+Enter passes the Ctrl+Alt+Delete combination to the remote desktop.

### Use xcapture

#### Jul 27, 2013

The Receiver package includes a helper application, xcapture, to assist with the exchange of graphical data between the server clipboard and non-ICCCM-compliant X Windows applications on the X desktop. Users can use xcapture to:

- Capture dialog boxes or screen areas and copy them between the user device desktop (including non-ICCCM-compliant applications) and an application running in a connection window
- Copy graphics between a connection window and X graphics manipulation utilities xmag or xv

At the command prompt, type /opt/Citrix/ICAClient/util/xcapture and press ENTER (where /opt/Citrix/ICAClient is the directory in which you installed Receiver).

- 1. From the xcapture dialog box, click From Screen. The cursor changes to a crosshair.
- 2. Choose from the following tasks:
	- Select a window. Move the cursor over the window you want to copy and click the middle mouse button.
	- Select a region. Hold down the left mouse button and drag the cursor to select the area you want to copy.
	- Cancel the selection. Click the right mouse button. While dragging, you can cancel the selection by clicking the right button before releasing the middle or left mouse button.
- 3. From the xcapture dialog box, click To ICA. The xcapture button changes color to show that it is processing the information.
- 4. When the transfer is complete, use the appropriate paste command in an application launched from the connection window.
- 1. From xv, copy the information.
- 2. From the xcapture dialog box, click From XV and then click To ICA. The xcapture button changes color to show that it is processing the information
- 3. When the transfer is complete, use the appropriate paste command in an application launched from the connection window.
- 1. From the application in a connection window, copy the information.
- 2. From the xcapture dialog box, click From ICA and then click To XV. The xcapture button changes color to show that it is processing the information
- 3. When the transfer is complete, paste the information into xv.

## Secure Receiver communication

#### May 28, 2013

To secure the communication between your server farm and Receiver, you can integrate your Receiver connections to the server farm with a range of security technologies, including:

- A SOCKS proxy server or secure proxy server (also known as security proxy server, HTTPS proxy server, or SSL tunneling proxy server). You can use proxy servers to limit access to and from your network and to handle connections between Receiver and servers. Receiver supports SOCKS and secure proxy protocols.
- Secure Gateway or SSL Relay solutions with Secure Sockets Layer (SSL) and Transport Layer Security (TLS) protocols.
- A firewall. Network firewalls can allow or block packets based on the destination address and port. If you are using Receiver through a network firewall that maps the server's internal network IP address to an external Internet address (that is, network address translation, or NAT), configure the external address.

### Connect through a proxy server

#### Dec 13, 2013

Proxy servers are used to limit access to and from your network, and to handle connections between Receiver and your Citrix XenApp or Citrix XenDesktop deployment. Receiver supports the SOCKS protocol, along with the Secure Gateway and Citrix SSL Relay, the secure proxy protocol, and Windows NT Challenge/Response (NTLM) authentication.

The list of supported proxy types is restricted by the contents of Trusted\_Regions.ini and Untrusted\_Regions.ini to the Auto, None, and Wpad types. If you need to use the SOCKS, Secure or Script types, edit those files to add the additional types to the permitted list.

Note: To ensure a secure connection, enable TLS/SSL.

Configuring connections to use the secure proxy protocol also enables support for Windows NT Challenge/Response (NTLM) authentication. If this protocol is available, it is detected and used at run time without any additional configuration.

Important: NTLM support requires that the OpenSSL library, libcrypto.so, is installed on the user device. This library is often included in Linux distributions, but can be downloaded from <http://www.openssl.org/> if required.

# Connect with the Secure Gateway or Citrix Secure Sockets Layer Relay

Apr 30, 2015

You can integrate Receiver with the Secure Gateway or Secure Sockets Layer (SSL) Relay service. Receiver supports both SSL and TLS protocols.

- SSL provides strong encryption to increase the privacy of your ICA connections and certificate-based server authentication to ensure the server you are connecting to is a genuine server.
- TLS (Transport Layer Security) is the latest, standardized version of the SSL protocol. The Internet Engineering Taskforce (IETF) renamed it TLS when it took over responsibility for the development of SSL as an open standard. TLS secures data communications by providing server authentication, encryption of the data stream, and message integrity checks. Because there are only minor technical differences between SSL Version 3.0 and TLS Version 1.0, the certificates you use for SSL in your software installation will also work with TLS. Some organizations, including U.S. government organizations, require the use of TLS to secure data communications. These organizations may also require the use of validated cryptography, such as FIPS 140 (Federal Information Processing Standard). FIPS 140 is a standard for cryptography.

You can use the Secure Gateway in either Normal mode or Relay mode to provide a secure channel for communication between Receiver and the server. No configuration of Receiver is required if you are using the Secure Gateway in Normal mode and users are connecting through the Web Interface.

Receiver uses settings that are configured remotely on the server running the Web Interface to connect to servers running the Secure Gateway. For information about configuring proxy server settings for Receiver, see the Web [Interface](http://docs.citrix.com/en-us/web-interface.html) documentation.

If the Secure Gateway Proxy is installed on a server in the secure network, you can use the Secure Gateway Proxy in Relay mode. For more information, see the [XenApp](http://docs.citrix.com/en-us/ps-5fp-w2k3-wrapper/ps-library-wrapper.html) (Secure Gateway) documentation.

If you are using Relay mode, the Secure Gateway server functions as a proxy and you must configure Receiver to use:

- The fully qualified domain name (FQDN) of the Secure Gateway server.
- The port number of the Secure Gateway server. Note that Relay mode is not supported by Secure Gateway Version 2.0.

The FQDN must list, in sequence, the following three components:

- Host name
- Intermediate domain
- Top-level domain

For example: my\_computer.my\_company.com is an FQDN, because it lists, in sequence, a host name (my\_computer), an intermediate domain (my\_company), and a top-level domain (com). The combination of intermediate and top-level domain (my\_company.com) is generally referred to as the domain name.

By default, Citrix SSL Relay uses TCP port 443 on the XenApp server for SSL/TLS-secured communication. When the SSL Relay receives an SSL/TLS connection, it decrypts the data before redirecting it to the server, or, if the user selects

https://docs.citrix.com **© 1999-2017 Citrix Systems, Inc. All rights reserved.** p.47

SSL/TLS+HTTPS browsing, to the Citrix XML Service.

If you configure SSL Relay to listen on a port other than 443, you must specify the non-standard listening port number to Receiver.

You can use Citrix SSL Relay to secure communications:

- Between an SSL/TLS-enabled user device and a server
- With Web Interface, between the XenApp server and the web server

For information about configuring and using SSL Relay to secure your installation, see the [XenApp](http://docs.citrix.com/en-us/ps-5fp-w2k3-wrapper/ps-library-wrapper.html) documentation. For information about configuring the Web Interface to use SSL/TLS encryption, see the Web [Interface](http://docs.citrix.com/en-us/web-interface.html) documentation.

SSL and TLS are configured in the same way, use the same certificates, and are enabled simultaneously.

When SSL and TLS are enabled, each time you initiate a connection, Receiver tries to use TLS first and then tries SSL. If it cannot connect with SSL, the connection fails and an error message appears.

To force Receiver to connect only with TLS, you must specify TLS on your Secure Gateway server or SSL Relay. For more information, see the Secure Gateway or SSL Relay service documentation.

For more information about the Secure Gateway for Windows or Citrix SSL Relay, see the [XenApp](http://docs.citrix.com/en-us/ps-5fp-w2k3-wrapper/ps-library-wrapper.html) documentation.

To use SSL or TLS, you need a root certificate on the user device that can verify the signature of the Certificate Authority on the server certificate. By default, Receiver supports the following certificates.

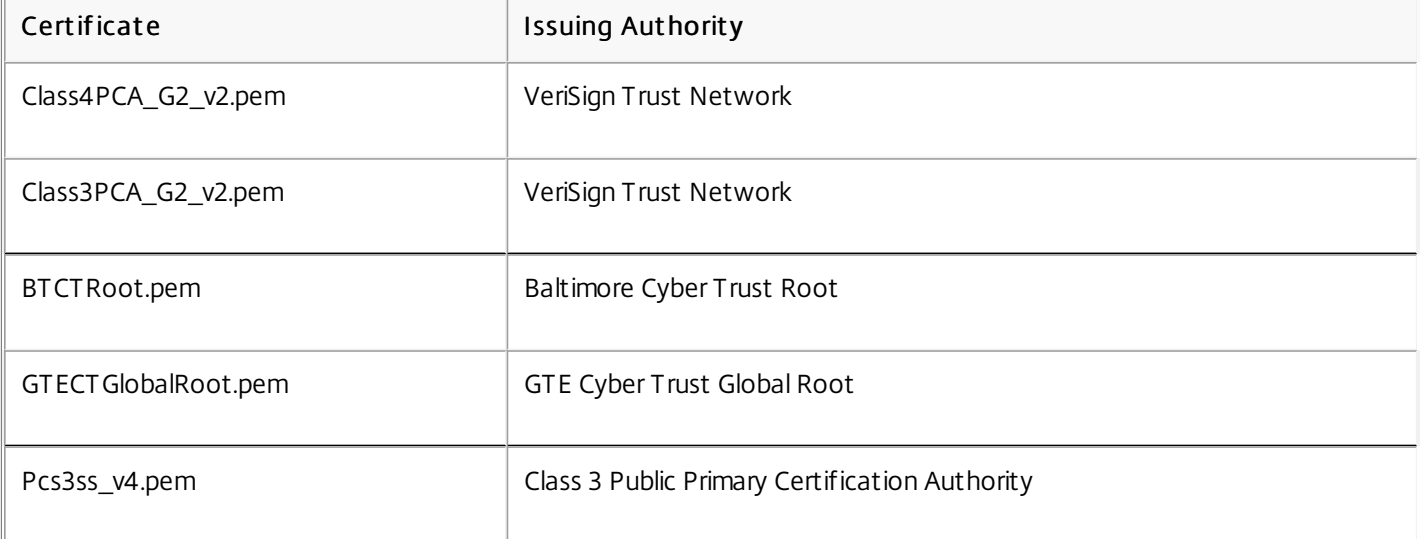

You are not required to obtain and install root certificates on the user device to use the certificates from these Certificate Authorities. However, if you choose to use a different Certificate Authority, you must obtain and install a root certificate from the Certificate Authority on each user device.

Important: Receiver does not support keys of more than 4096 bits. You must ensure that the Certificate Authority root and intermediate certificates, and your server certificates, are less than or equal to 4096 bits long. Use a root certificat e

If you need to authenticate a server certificate that was issued by a certificate authority and is not yet trusted by the user device, follow these instructions before adding a StoreFront store.

1. Obtain the root certificate in PEM format.

Tip: If you cannot find a certificate in this format, use the openssl utility to convert a certificate in CRT format to a .pem file.

- 2. As the user who installed the package:
	- 1. Copy the file to \$ICAROOT/keystore/cacerts.
	- 2. Run the following command:
		- c\_rehash \$ICAROOT/keystore/cacerts

# Enable smart card support

#### Sep 25, 2013

This topic applies only to deployments using Web Interface. Smart card authentication is not supported in Receiver for Linux deployments using StoreFront.

Receiver for Linux provides support for a number of smart card readers. If smart card support is enabled for both the server and Receiver, you can use smart cards for the following purposes:

- Smart card logon authentication. Use smart cards to authenticate users to Citrix XenApp servers.
- Smart card application support. Enable smart card-aware published applications to access local smart card devices.

Smart card data is security-sensitive and should be transmitted over a secure authenticated channel such as SSL/TLS.

Smart card support has the following prerequisites:

- Your smart card readers and published applications must be PC/SC industry standard compliant
- You must install the appropriate driver for your smart card reader
- You must install the PC/SC Lite package (including the Resource Manager daemon and shared library), available for download from <http://www.linuxnet.com/>

Important: If you are using the SunRay terminal with SunRay server software Version 2.0 or above, you must install the PC/SC SRCOM bypass package, available for download from <http://www.sun.com/>.

For more information on configuring smart card support on your servers, see the XenDesktop and XenApp documentation.

## Connect through NetScaler Gateway

#### Oct 28, 2013

Citrix NetScaler Gateway (formerly Access Gateway) secures connections to StoreFront stores, and lets administrators control, in a detailed way, user access to desktops and applications.

#### To connect to desktops and applications through NetScaler Gateway

1. Specify the NetScaler Gateway URL that your administrator provides. You can do this in one of these ways:

- The first time you use the self-service user interface, you are prompted to enter the URL in the Add Account dialog box
- When you later use the self-service user interface, enter the URL by clicking Preferences > Accounts > Add
- If you are establishing a connection with the storebrowse command, enter the URL at the command line

The URL specifies the gateway and, optionally, a specific store:

- To connect to the first store that Receiver finds, use a URL of the form https://gateway.company.com.
- To connect to a specific store, use a URL of the form https://gateway.company.com?<storename>. Note that this dynamic URL is in a non-standard form; do not include = (the equals sign character) in the URL. If you are establishing a connection to a specific store with storebrowse, you will likely need quotation marks around the URL in the storebrowse command.
- 2. When prompted, connect to the store (through the gateway) using your user name, password, and security token. For more information on this step, see the NetScaler Gateway documentation. When authentication is complete, your desktops and applications are displayed.

## Troubleshoot Receiver for Linux

#### Apr 30, 2015

This section contains information to help administrators troubleshoot issues with Receiver for Linux.

If you are experiencing problems using Receiver, you may be asked to provide Technical Support with diagnostic information. This information assists this team in trying to diagnose the problem and offer assistance to rectify it.

#### To obt ain diagnostic inf ormaiton about Receiver

- 1. In the installation directory, type util/lurdump. A file is generated that contains detailed diagnostic information, including version details, the contents of Receiver's configuration files, and the values of various system variables.
- 2. Check the files for confidential information before sending it to Technical Support.

## Connection issues

Jul 09, 2013

You may encounter the following connection issues.

If, when establishing a connection to a Windows server, a dialog box appears with the message "Connecting to server…" but no subsequent connection window appears, you may need to configure the server with a Client Access License (CAL). For more information about licensing, see [Licensing](http://docs.citrix.com/en-us/licensing.html) Your Product.

Sometimes reconnecting to a session with a higher color depth than that requested by Receiver causes the connection to fail. This is due to a lack of available memory on the server. If the reconnection fails, Receiver will try to use the original color depth. Otherwise, the server will try to start a new session with the requested color depth, leaving the original session in a disconnected state. However, the second connection may also fail if there is still a lack of available memory on the server.

Citrix recommends that you configure DNS (Domain Name Server) on your network to enable you to resolve the names of servers to which you want to connect. If you do not have DNS configured, it may not be possible to resolve the server name to an IP address. Alternatively, you can specify the server by its IP address, rather than by its name, but note that SSL connections require a fully qualified domain name, not an IP address.

If your connection is configured to use automatic proxy detection and you see a "Proxy detection failure: Javascript error" error message when trying to connect, copy the wpad.dat file into \$ICAROOT/util. Run the following command, where hostname is the hostname of the server to which you are trying to connect:

cat wpad.dat | ./pacexec pac.js FindProxyForURL http://hostname hostname 2>&1 | grep "undeclared variable"

If you get no output, there is a serious issue with the wpad.dat file on the server that you need to investigate. However, if you see output such as "assignment to undeclared variable ..." you can fix the problem. Open pac.js and for each variable listed in the output, add a line at the top of the file in the following format, where "..." is the variable name.

var ...;

If a session does not start until you move the mouse, there may be a problem with random number generation in the Linux kernel. To work around this, run an entropy-generating daemon such as rngd (which is hardware-based) or haveged (from Magic Software).

### Display issues

#### Aug 16, 2013

You may encounter the following display issues.

If you are using a non-English language keyboard, the screen display may not match the keyboard input. In this case, you should specify the keyboard type and layout that you are using. For more information about specifying keyboards, see Control [keyboard](http://docs.citrix.com/en-us/receiver/linux/13/linux-optimize-improve-perf/linux-optimize-keyboards.html) behavior.

Some window managers continuously report the new window position when moving a window, which can result in excessive redrawing. To fix this problem, switch the window manager to a mode that draws window outlines only when moving a window.

Seamless mode removes local window manager decorations such as the title bar and borders, and instead uses decorations sent from the server. Different window managers use different ways of removing window decorations.

Receiver sets the MOTIF DECORATIONS hint to remove the decorations. It also sets the class of all seamless windows to "Wfica\_Seamless", so that a window manager that does not recognize the Motif hint can be told to remove the decorations through resource file entries.

Receiver creates window icons that work with most window managers, but are not fully compatible with the X Inter-Client Communication Convention.

#### To provide full icon compatibility

- 1. Open the wfclient.ini configuration file.
- 2. Edit the following line in the [WFClient] section: UseIconWindow=True
- 3. Save and close the file.

The cursor can be difficult to see if it is the same or similar in color to the background. You can fix this by forcing areas of the cursor to be black or white.

To change the color of the cursor

- 1. Open the wfclient.ini configuration file.
- 2. Add one of the following lines to the [WFClient] section: CursorStipple=ffff,ffff (to make the cursor black)

CursorStipple=0,0 (to make the cursor white)

3. Save and close the file.

When you move the mouse into or out of a connection window, the colors in the non-focused window may start to flash. This is a known limitation when using the X Windows System with PseudoColor displays. If possible, use a higher color depth for the affected connection.

Users have the option of using 256 colors when connecting to a server. This option assumes that the video hardware has palette support to enable applications to rapidly change the palate colors to produce animated displays.

TrueColor displays have no facility to emulate the ability to produce animations by rapidly changing the palette. Software emulation of this facility is expensive both in terms of time and network traffic. To reduce this cost, Receiver buffers rapid palette changes, and updates the real palette only every few seconds.

Receiver uses EUC-IP or UTF-8 character encoding for Japanese characters, while the server uses SIIS character encoding. Receiver does not translate between these character sets. This can cause problems displaying files that are saved on the server and viewed locally, or saved locally and viewed on the server. This issue also affects Japanese characters in parameters used in extended parameter passing.

Full-screen sessions span all monitors by default, but a command-line multi-monitor display control option, -span, is also available. It allows full-screen sessions to span multiple monitors.

Important: -span has no effect on Seamless or normal windowed sessions (including those in maximised windows). The - span option has the following format:

-span [h][o][a | mon1[,mon2[,mon3,mon4]]]

If h is specified, a list of monitors is printed on stdout. And if that is the whole option value, wfica then exits.

If o is specified, the session window will have the override-redirect redirect attribute.

Caution: The use of this option value is not recommended. It is intended as a last resort, for use with uncooperative window managers. The session window will not be visible to the window manager, will not have an icon and can not be restacked. It can be removed only by ending the session.

If a is specified, Receiver tries to create a session that covers all monitors.

Receiver assumes that the rest of the -span option value is a list of monitor numbers. A single value selects a specific monitor, two values select monitors at the top-left and bottom-right corners of the required area, four specify monitors at the top, bottom, left and right edges of the area.

Assuming o was not specified, wfica will use the \_NET\_WM\_FULLSCREEN\_MONITORS message to request an appropriate window layout from the window manager, if it is supported. Otherwise it will use size and position hints to request the desired layout.

The following command can be used to test for window manager support:

xprop -root | grep \_NET\_WM\_FULLSCREEN\_MONITORS

If there is no output, there is no support. If there is no support, you may need an override-redirect window. You can set up an override-redirect window using -span o.

#### To make a session the spans multiple monitors from the command line

- 1. At a command prompt, type: /opt/Citrix/ICAClient/wfica -span h A list of the numbers of the monitors currently connected to the user device is printed to stdout and wfica exits.
- 2. Make a note of these monitor numbers.
- 3. At a command prompt, type: /opt/Citrix/ICAClient/wfica -span [w[,x[,y,z]]] where w, x, y and z are monitor numbers obtained in step 1 above and the single value w, specifies a specific monitor, two values w and x specify monitors at the top-left and bottom-right corners of the required area, and four values w, x, y and z specify monitors at the top, bottom, left and right edges of the area.

Important: You must define the WFICA\_OPTS variable before starting selfservice or connecting to the Web interface through a browser. To do this, edit your profile file, normally found at \$HOME/.bash\_profile or \$HOME/.profile, adding a line to define the WFICA\_OPTS variable. For example:

#### export WFICA\_OPTS="-span a"

Note that this change affects both XenApp and XenDesktop sessions.

### Browser issues

#### Aug 16, 2013 You may encounter the following browser issues.

Server-client content redirection is enabled in wfclient.ini. This causes a local application to run. To disable server-client content redirection, see Set up [server-client](http://docs.citrix.com/en-us/receiver/linux/13/linux-optimize-improve-perf/linux-config-server-client-redirect.html) content redirection.

Browsers other than Firefox and Chrome may require configuration before you can connect to a published resource. If you are connecting through Web Interface, you may be able to access the Web Interface home page with the list of resources. However, when trying to access a resource by clicking an icon on the page, your browser prompts you to save the ICA file.

Details vary among browsers, but you can set up the MIME data types in the browser so that the \$ICAROOT/wfica is executed as a helper application when the browser encounters data with the application/x-ica MIME type or an .ica file.

If you have problems using a specific web browser, set the environment variable BROWSER to specify the local path and name of the required browser before running setupwfc.

### Other issues

#### Nov 08, 2013

You may also encounter the following additional issues.

For each entry in wfclient.ini, there must be a corresponding entry in All\_Regions.ini for the setting to take effect. In addition, for each entry in the [Thinwire3.0], [ClientDrive], and [TCP/IP] sections of wfclient.ini, there must be a corresponding entry in canonicalization.ini for the setting to take effect. See the All\_Regions.ini and canonicalization.ini files in the \$ICAROOT/config directory for more information.

If a published application needs to access a serial port, the application may fail (with or without an error message, depending on the application itself) if the port has been locked by another application. Under such circumstances, check that there are no applications that have either temporarily locked the serial port or have locked the serial port and exited without releasing it.

To overcome this problem, stop the application that is blocking the serial port; in the case of UUCP-style locks, there may be a lock file left behind after after the application exits.The location of these lock files depends on the operating system used.

If Receiver does not start and the error message "Application default file could not be found or is out of date" appears, this may be because the environment variable ICAROOT is not defined correctly. This is a requirement if you installed Receiver to a non-default location. To overcome this problem, Citrix recommends that you do one of the following:

Define ICAROOT as the installation directory.

To check the ICAROOT environment variable is defined correctly, try starting Receiver from a terminal session. If the error message still appears, it is likely that the ICAROOT environment variable is not correctly defined.

Reinstall Receiver to the default location. For more information about installing Receiver, see Install [Receiver](http://docs.citrix.com/en-us/receiver/linux/13/linux-install.html) for Linux.

If Receiver was previously installed in the default location, remove the /opt/Citrix/ICAClient or \$HOME/ICAClient/platform directory before reinstalling.

If your window manager uses the same key combinations to provide native functionality, your key combinations might not function correctly. For example, the KDE window manager uses the combinations from CTRL+SHIFT+F1 to CTRL+SHIFT+F4 to switch between desktops 13 to 16. If you experience this problem, try the following solutions:

- Translated mode on the keyboard maps a set of local key combinations to server-side key combinations. For example, by default in Translated mode, CTRL+SHIFT+F1 maps to the server-side key combination ALT+F1. To reconfigure this mapping to an alternative local key combination, update the following entry in the [WFClient] section of \$HOME/.ICAClient/wfclient.ini. This maps the local key combination Alt+Ctrl+F1 to Alt+F1:
	- Change Hotkey1Shift=Ctrl+Shift to Hotkey1Shift=Alt+Ctrl.
- Direct mode on the keyboard sends all key combinations directly to the server. They are not processed locally. To

configure Direct mode, in the [WFClient] section of \$HOME/.ICAClient/wfclient.ini, set TransparentKeyPassthrough to Remote.

Reconfigure the window manager so that it suppresses default keyboard combinations.

This procedure ensures that ASCII characters are correctly sent to remote virtual desktops with Croatian keyboard layouts.

- 1. In the WFClient section of the appropriate configuration file, set UseEUKSforASCII to True.
- 2. Set UseEUKS to 2.

### Common error messages

Apr 30, 2015

This section provides descriptions for commonly occurring error messages. The list of messages is not comprehensive.

These errors might occur if you configured a connection entry incorrectly.

E\_MISSING\_INI\_SECT ION - Verif y the configuration file: "...". T he section "..." is missing in the configuration file.

The configuration file was incorrectly edited or is corrupt.

#### E\_MISSING\_INI\_ENTRY - Verify the configuration file: "...". The section "..." must contain an entry "...".

The configuration file was incorrectly edited or is corrupt.

#### E\_INI\_VENDOR\_RANGE - Verify the configuration file: "...". The X server vendor range "..." in the configuration file is invalid.

The X Server vendor information in the configuration file is corrupt. Contact Citrix.

These errors might occur if you edited wfclient.ini incorrectly.

#### E\_CSM\_MUST\_SPECIFY\_SERVER - You must enter a server.

A server name must be entered on the Network page of the Properties dialog box.

#### E\_CANNOT \_WRIT E\_FILE - Cannot writ e file: "..."

There was a problem saving the connection database; for example, no disk space.

#### E\_CANNOT\_CREATE\_FILE - Cannot create file: "..."

There was a problem creating a new connection database.

#### E\_CSM\_CONNECTLIST\_INVALID - Cannot find selected connection.

The configuration file is corrupt. Create a new configuration file.

#### E\_CSM\_CONNECTION\_NOTFOUND - Cannot find selected connection.

The configuration file is corrupt. Create a new configuration file.

### E\_CSM\_APPSERVERLIST\_MISSING - Verify the configuration file "...". Section "..." is missing. Create a new configuration file.

The configuration file is corrupt. Create a new configuration file.

### E\_CSM\_APPSRV\_SECTION\_MISSING - Verify the configuration file "...". Section "..." is missing. Create a new configuration file.

The configuration file is corrupt. Create a new configuration file.

#### E\_PNAGENT \_FILE\_UNREADABLE - Cannot read XenApp file "...": No such file or directory.

 $\overline{\phantom{0}}$  Or  $\overline{\phantom{0}}$ 

#### Cannot read XenApp file "...": Permission denied.

You are trying to access a resource through a desktop item or menu, but the XenApp file for the resource is not available. Refresh the list of published resources by selecting Application Refresh on the View menu, and try to access the resource again. If the error persists, check the properties of the desktop icon or menu item, and the XenApp file to which the icon or item refers.

#### E\_CSM\_DESCRIPT ION\_NONUNIQUE - T he Description must be unique. T his description is already in use.

The Description text on the Network page of the Properties dialog box must be unique.

These errors may occur when using drag and drop to open a file.

#### Cannot read file "...".

Check the permissions on file "...".

#### Cannot open file "...". The file is located on a drive that is not accessible by remote applications.

Check the mappings on the Drive Mapping page of the Settings dialog box.

#### No file type association. There is no application associated with the file type: "...".

If you are using static file type associations, check these using the File Associations page of the Properties dialog box for each connection that connects to a published application. If you are using dynamic file type associations, either connect to another server that offers an application associated with the type of file "...", or switch to using static file type associations and set the association up manually.

#### The server you selected does not have any file type associations defined. Contact your help desk for assist ance.

Contact your help desk for assistance.

#### Cannot find an application for file "..." because it does not have a file extension.

Rename file "..." to have a suitable extension.

Cannot access the file "...". The file is on a drive-mapped file system that is currently disabled. Enable drive mapping to the drive where the file is located.

Check the relevant drive mapping is enabled on the Drive Mapping page of the Settings dialog box.

Client drive mapping is disabled.

Please enable client drive mapping before running applications.

These errors may occur if your deployment uses proxy auto-configuration (PAC) files to specify proxy configurations.

#### Proxy det ection f ailure: Improper auto-configuration URL.

An address in the browser was specified with an invalid URL type. Valid types are http:// and https://, and other types are not supported. Change the address to a valid URL type and try again.

#### Proxy detection failure: .PAC script HTTP download failed: Connect failed.

Check if an incorrect name or address was entered. If so, fix the address and retry. If not, the server could be down. Retry later.

#### Proxy detection failure: .PAC script HTTP download failed: Path not found.

The requested PAC file is not on the server. Either change this on the server, or reconfigure the browser.

#### Proxy detection failure: .PAC script HTTP download failed.

The connection failed while downloading the PAC file. Reconnect and try again.

#### Proxy detection failure: Empty auto-configuration script.

The PAC file is empty. Either change this on the server, or reconfigure the browser.

#### Proxy det ection f ailure: No JavaScript support.

The PAC executable or the pac.js text file is missing. Reinstall Receiver.

#### Proxy detection failure: JavaScript error.

The PAC file contains invalid JavaScript. Fix the PAC file on the server. Also see [Connection](http://docs.citrix.com/en-us/receiver/linux/13/linux-troubleshooting-wrapper/linux-troubleshooting-known-issues-connection.html) issues.

#### Proxy det ection f ailure: Improper result from proxy auto-configuration script.

A badly formed response was received from the server. Either fix this on the server, or reconfigure the browser.

This topic contains a list of other common error messages you may see when using Receiver.

#### An error occurred. The error code is 11 (E\_MISSING\_INI\_SECTION). Please refer to the document ation. Exiting.

When running Receiver from the command line, this usually means the description given on the command line was not found in the appsrv.ini file.

#### E\_BAD\_OPT ION - T he option "..." is invalid.

Missing argument for option "...".

#### E\_BAD\_ARG - T he option "..." has an invalid argument: "...".

Invalid argument specified for option "...".

#### E\_INI\_KEY\_SYNTAX - The key "..." in the configuration file "..." is invalid.

The X Server vendor information in the configuration file is corrupt. Create a new configuration file.

#### E\_INI\_VALUE\_SYNTAX - T he value "..." in the configuration file "..." is invalid.

The X Server vendor information in the configuration file is corrupt. Create a new configuration file.

#### E\_SERVER\_NAMELOOKUP\_FAILURE - Cannot connect to server "...".

The server name cannot be resolved.

#### Please contact your help desk with the following information: Cannot browse NDS tree: "...".

Contact your help desk, providing details of this error message.

#### Cannot write to one or more files: "...". Correct any disk full issues or permissions problems and try again..

Check for disk full issues, or permissions problems. If a problem is found and corrected, retry the operation that prompted the error message.

#### Server connection lost. Reconnect and try again. These files might be missing data: "...".

Reconnect and retry the operation that prompted the error.

### Command-line parameters

#### Mar 04, 2014

The tables below list Receiver for Linux command-line parameters.

Note: A list of the parameters can be obtained typing wfica or storebrowse with the -?, -help, or -h options.

You can use a connection file simply by typing its name after wfica without any of the options below.

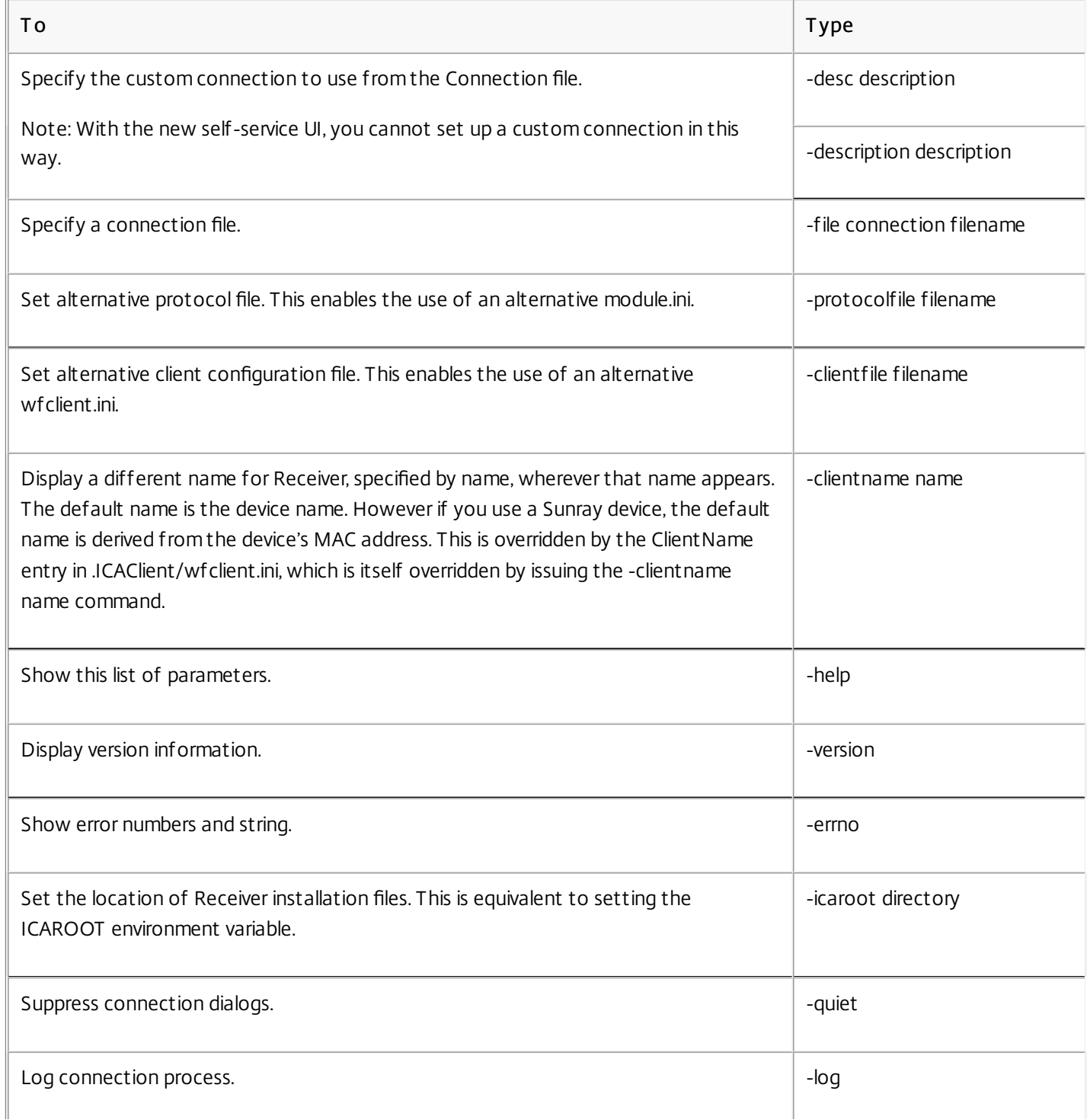

https://docs.citrix.com 
© 1999-2017 Citrix Systems, Inc. All rights reserved.
p.64

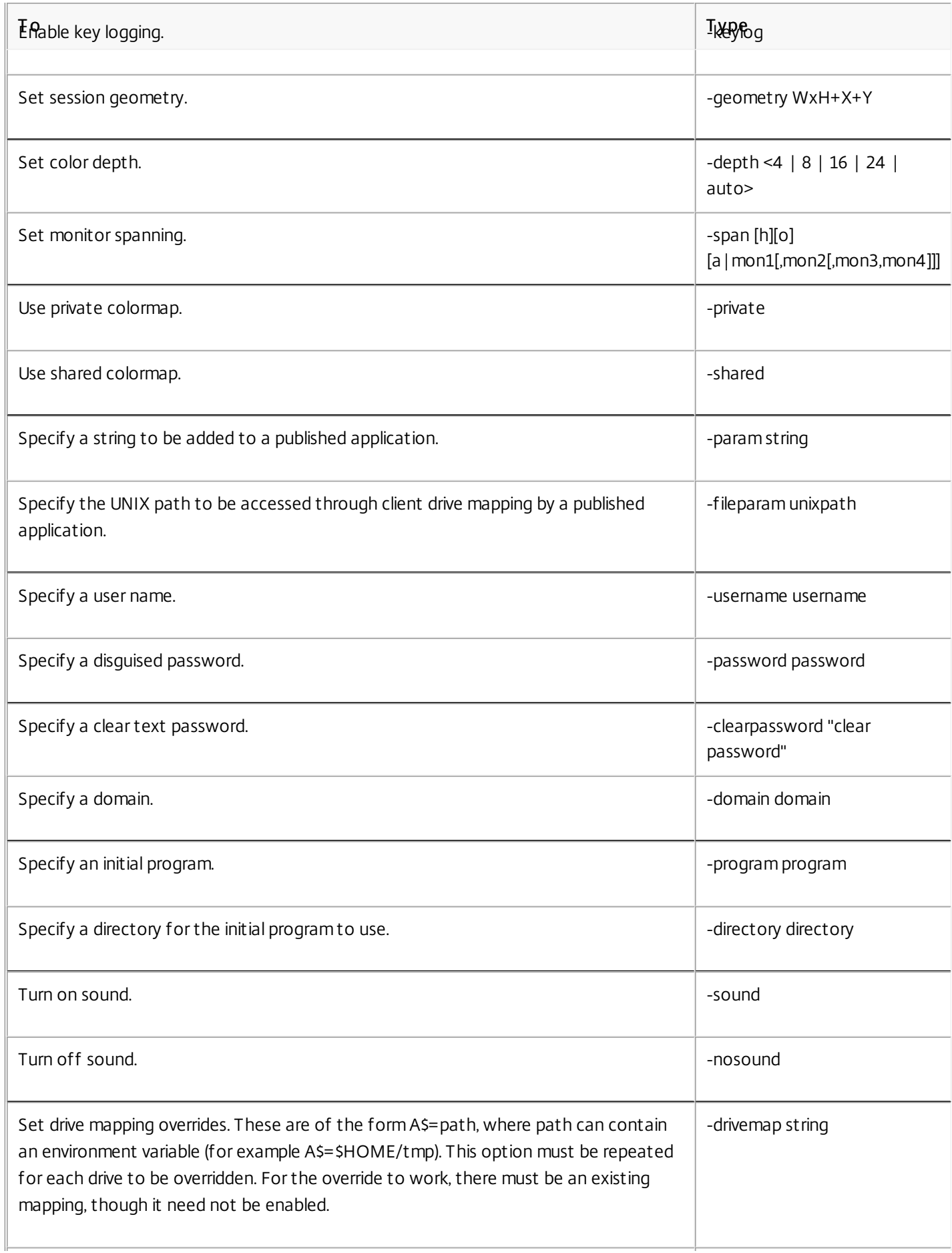

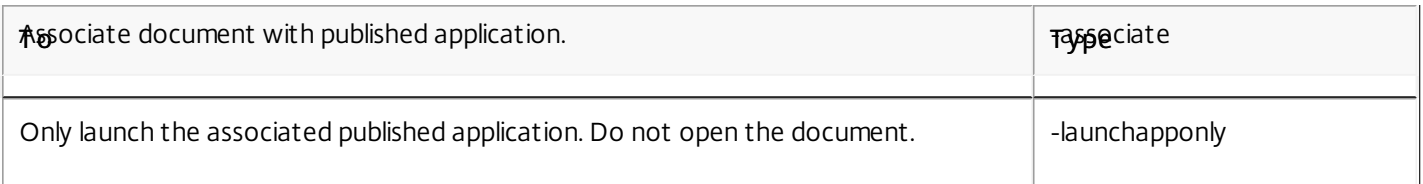

Tip: All wfica command line options can also be specified in the environment variable WFICA\_OPTS, allowing them to be used with Receiver's native user interface or with Citrix StoreFront.

The following table documents the options that you can use with the storebrowse utility.

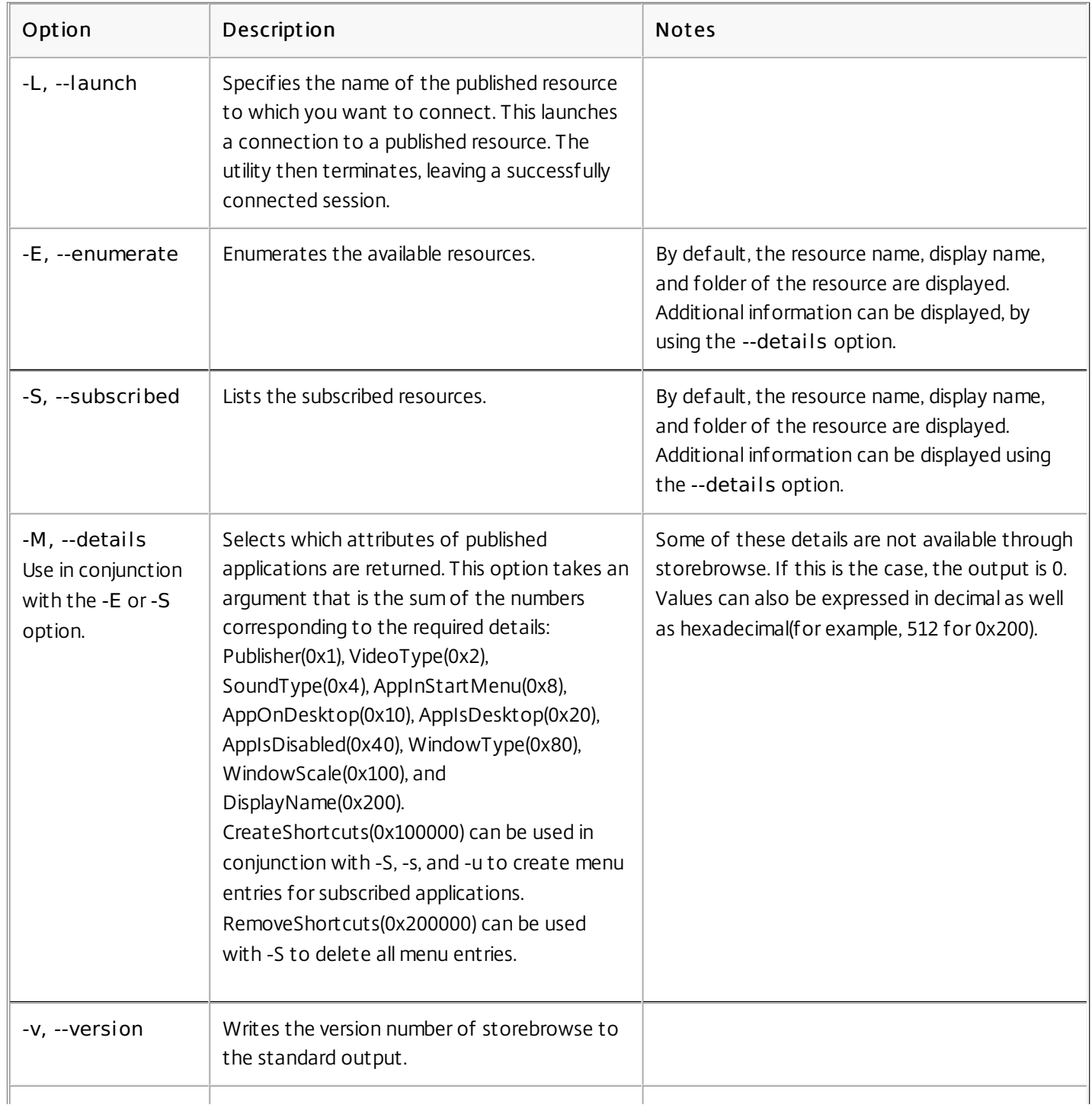

https://docs.citrix.com **© 1999-2017 Citrix Systems, Inc. All rights reserved.** p.66

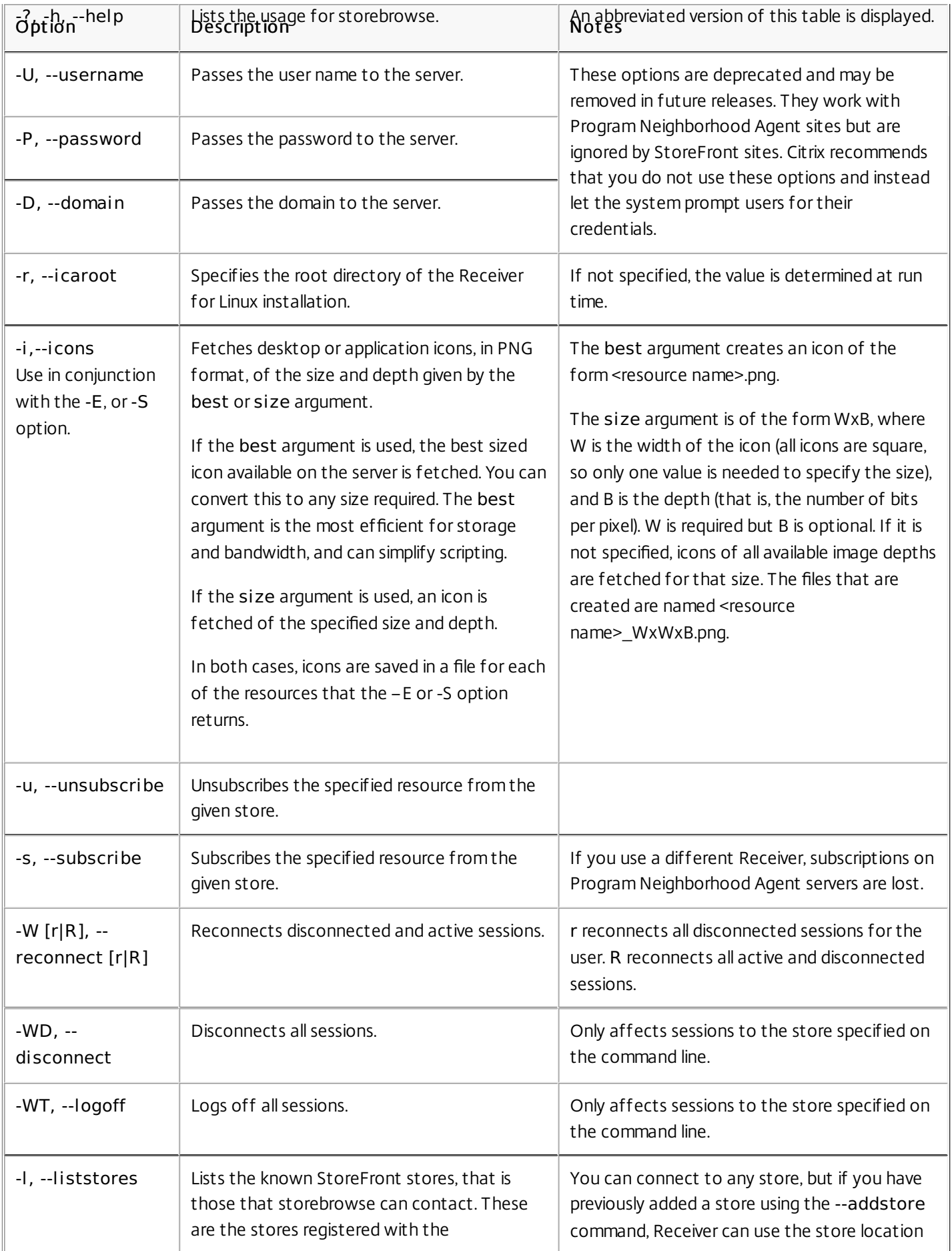

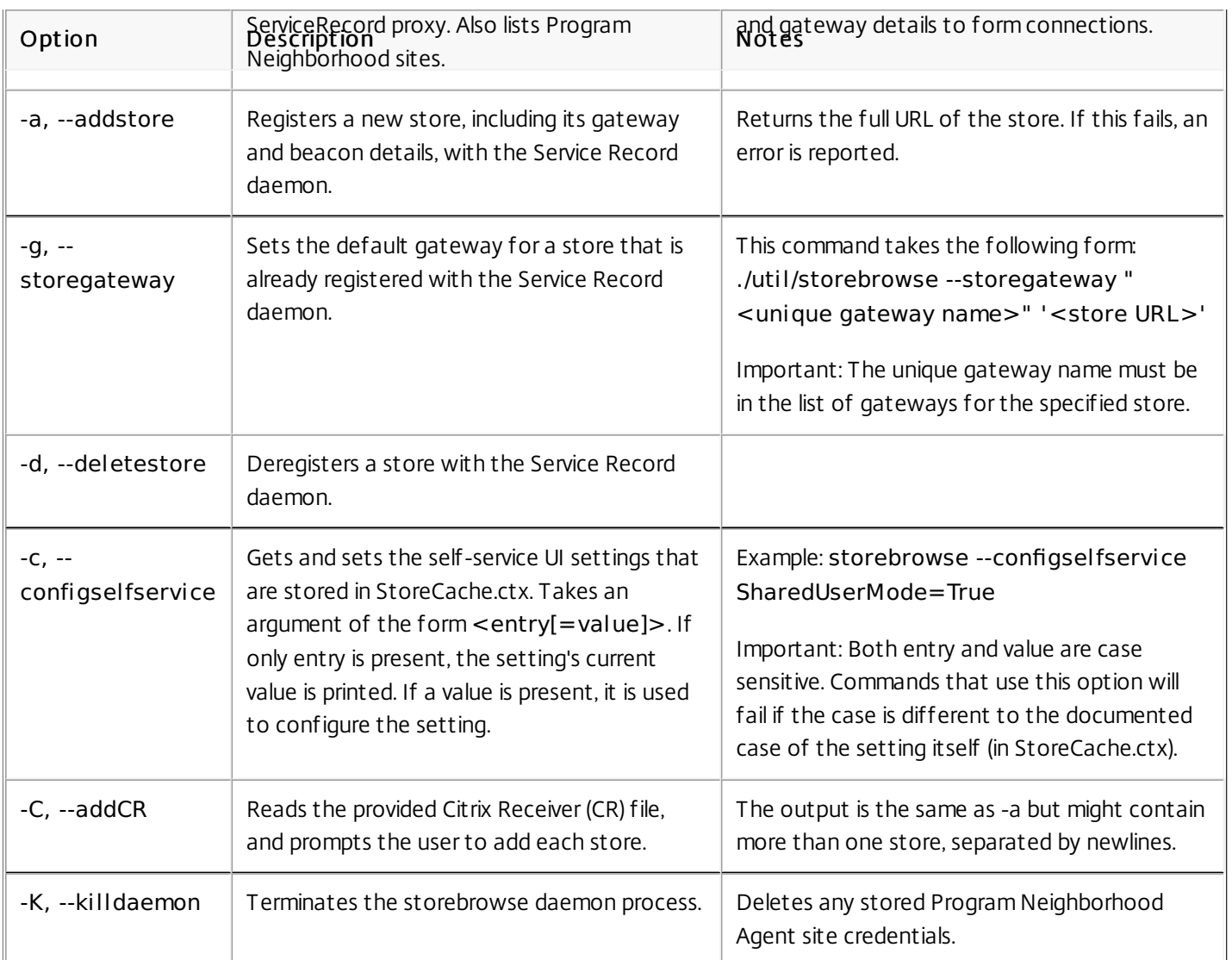

Important: The pnabrowse utility is deprecated but can still query Program Neighborhood Agent sites that run the Web Interface for lists of servers and published resources, and lets you connect to a published resource. Citrix discourages the use of pnabrowse with StoreFront stores; use storebrowse instead. storebrowse can prompt for credentials from sites and stores. The -U, -P and -D options only work with Program Neighborhood Agent sites.

An optional argument of pnabrowse specifies the server to connect to. This may be either:

- The name of the XenApp server, for options -S and -A.
- The URL of the server running Web Interface, for options -E and -L.

The pnabrowse utility returns an exit value indicating success or failure, and uses the following options:

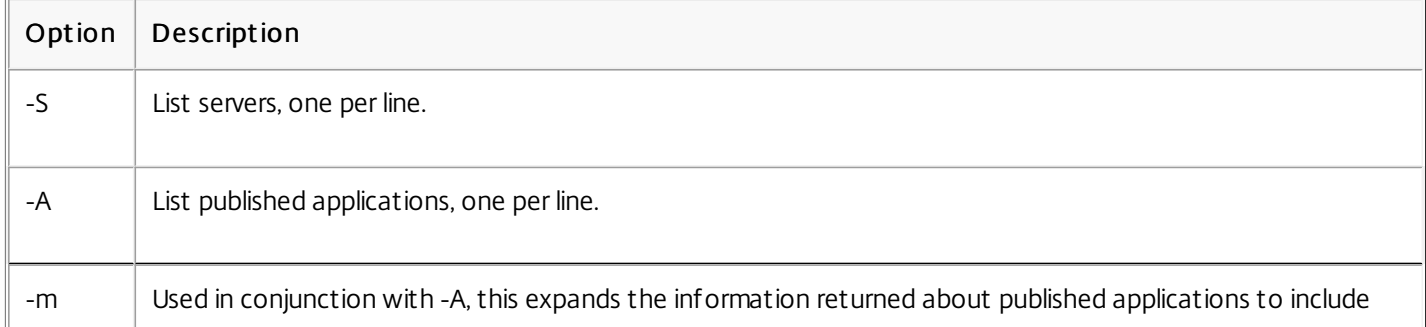

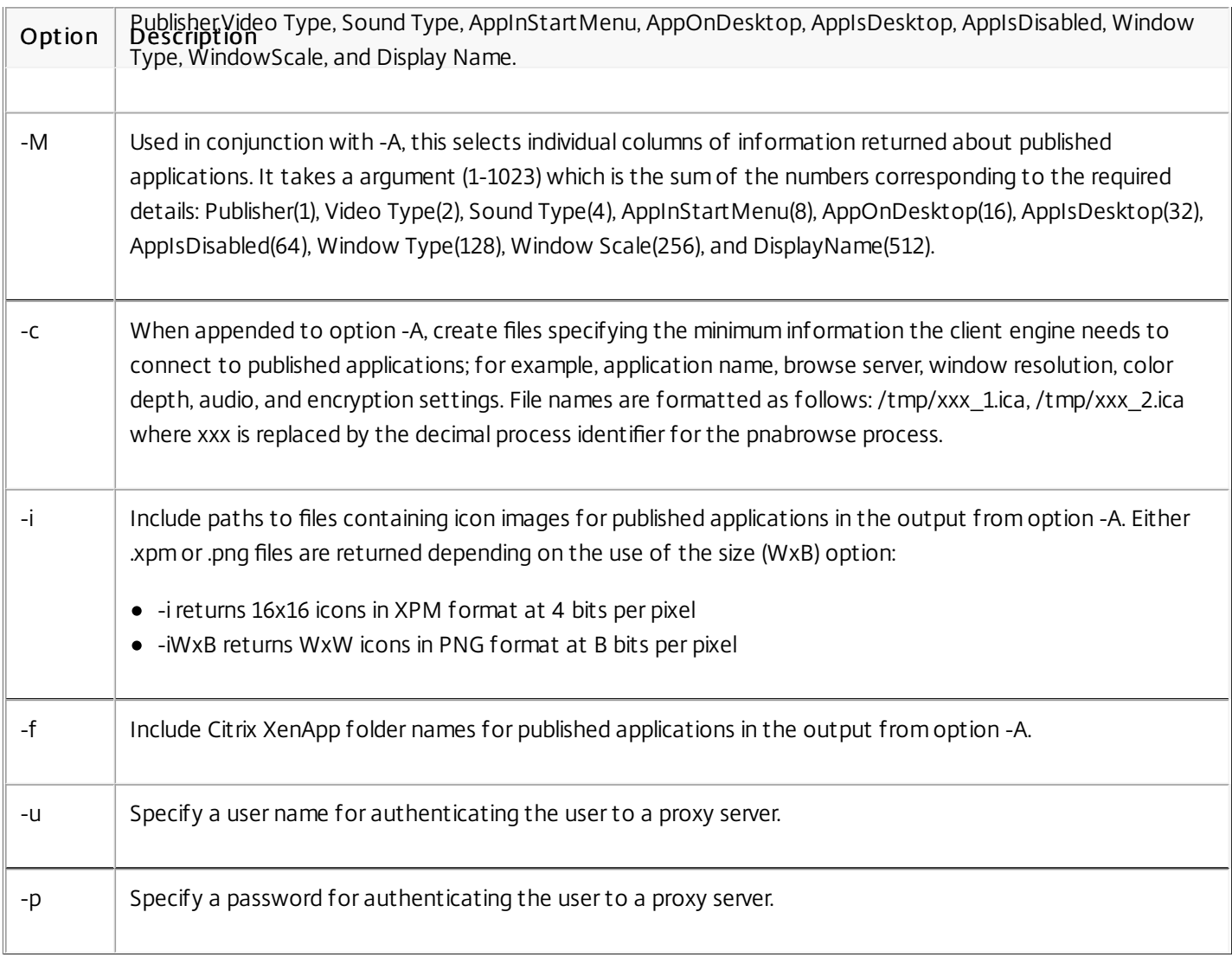

The following options provide both XenApp and XenDesktop functionality:

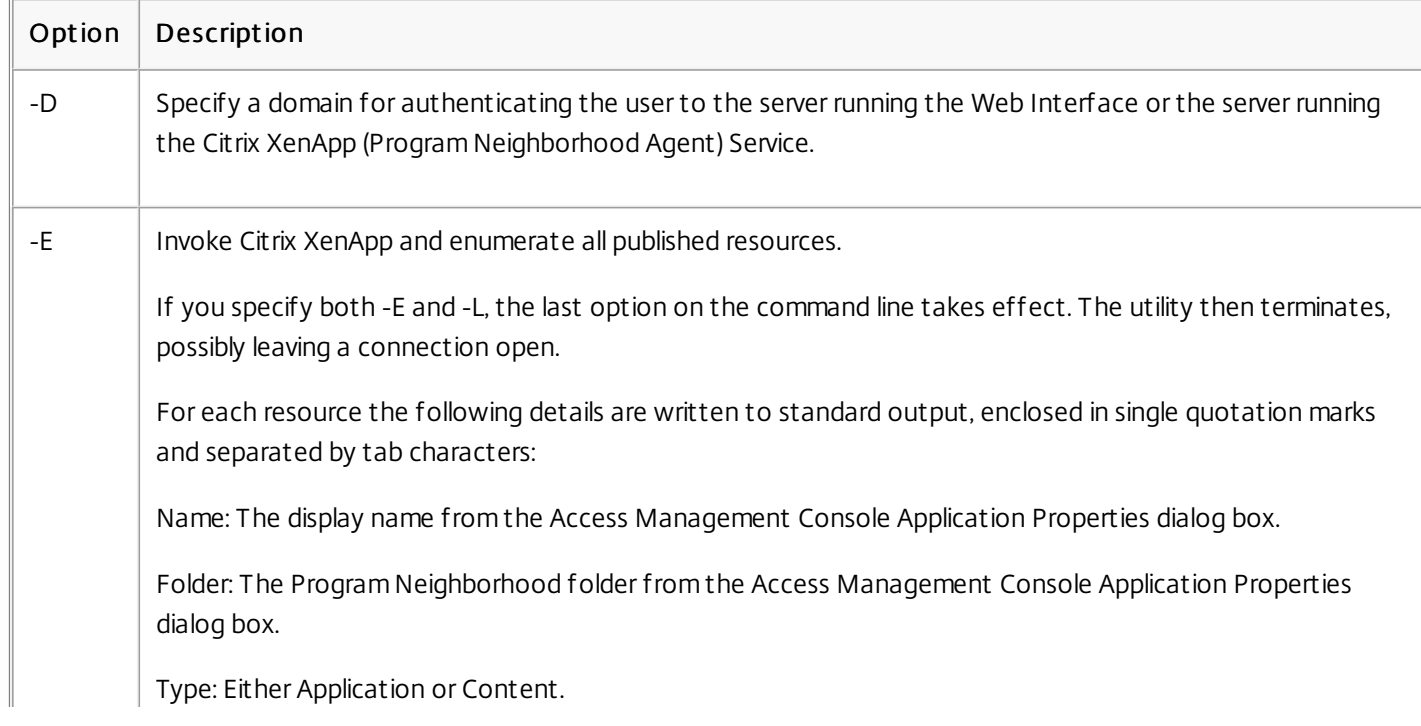

https://docs.citrix.com © 1999-2017 Citrix Systems, Inc. All rights reserved. p.69

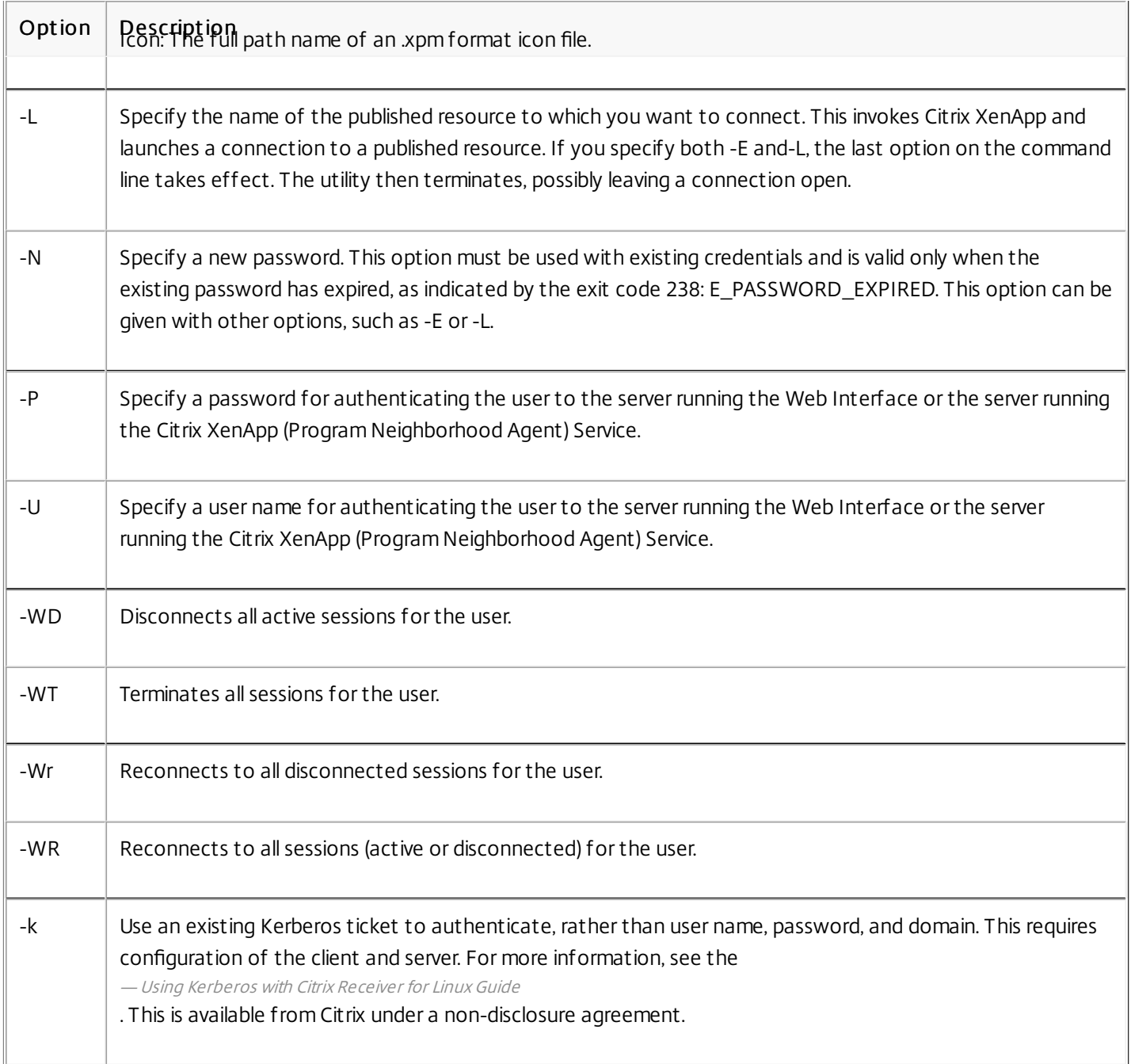

### The following common options are used:

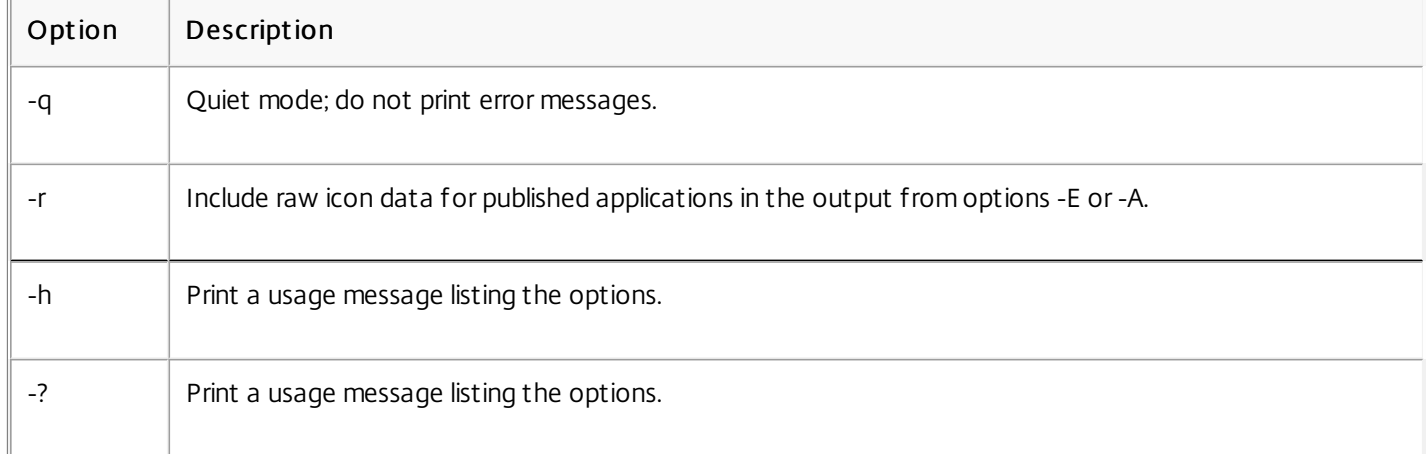

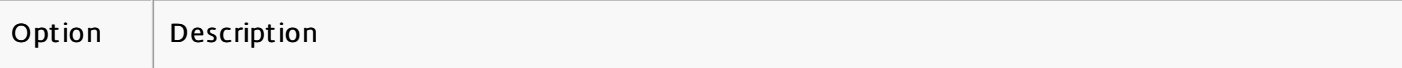